# **WINElTaV®**

# **Elektronische Taubenverwaltung für Windows®**

# **Version 1.15 16Bit Version 2.15 32Bit**

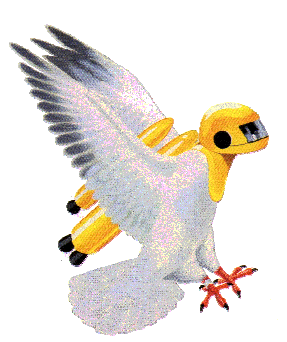

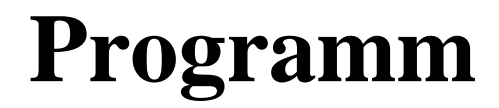

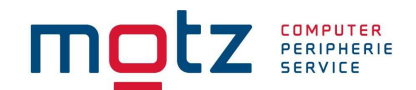

# **Beschreibung**

# **Inhaltsverzeichnis**

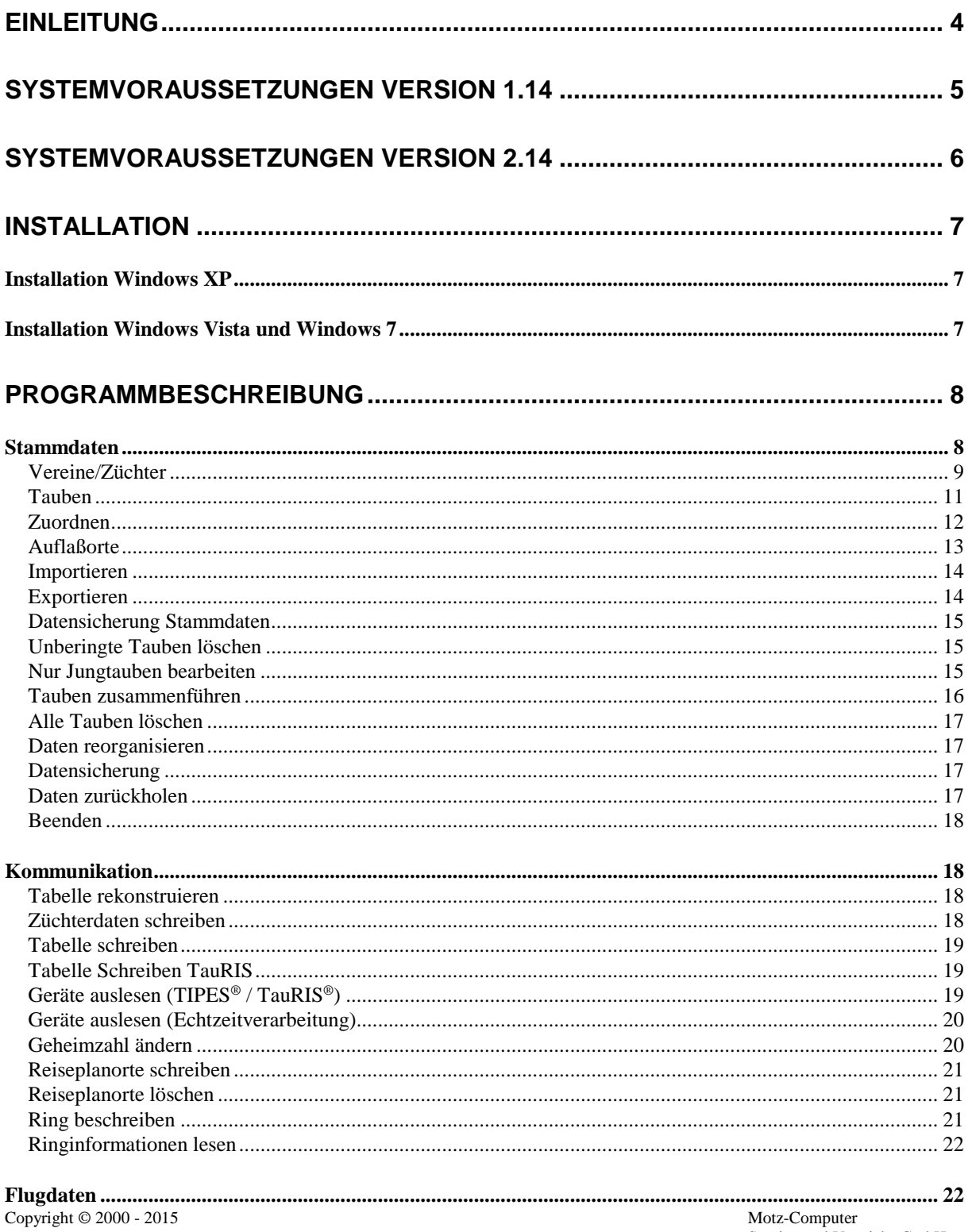

# **MOLZ** SERIPHERIE

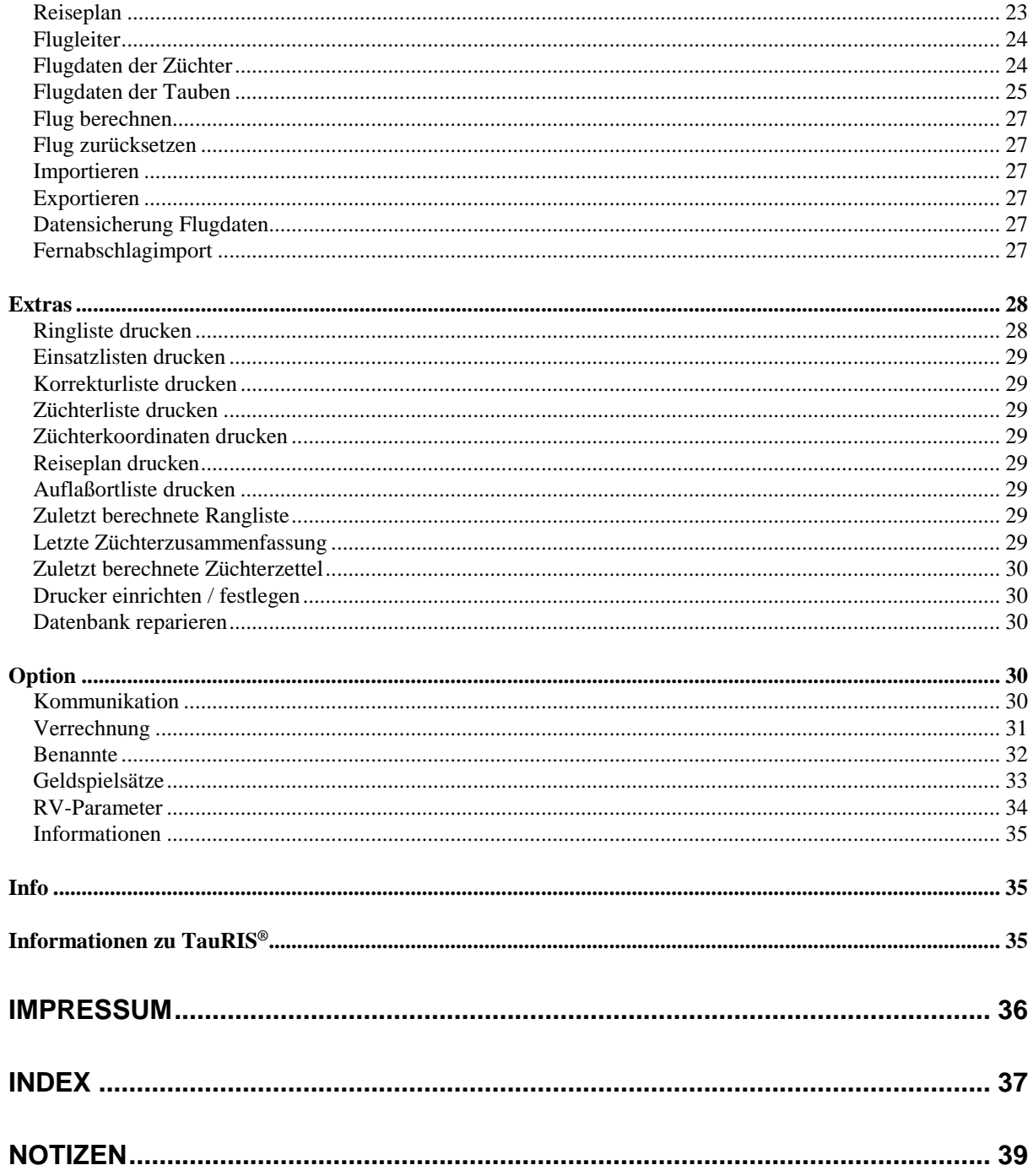

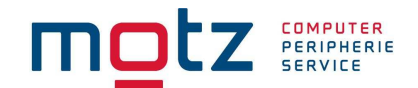

# **Einleitung**

Dieses Handbuch beschreibt die Bedienung der elektronischen Taubenverwaltungssoftware **WINElTaV®** . **WINElTaV®** dient zur Verwaltung der Taubendaten für das elektronische System **TIPES®** .

Dieses Handbuch ist so aufgeteilt, daß die einzelnen Menüpunkte in der Reihenfolge ihres Erscheinens beschrieben werden. Bestimmte Merkmale vom MC2100 und MC1100 werden separat beschreiben.

Für die in diesem Handbuch beschriebenen Vorgänge wird vorausgesetzt, daß der Umgang mit dem Computer, sowie der Umgang mit MS Windows gewährleistet ist.

Copyright © 2000 - 2015

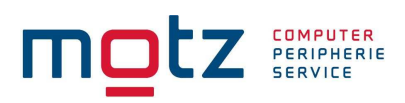

# **Systemvoraussetzungen Version 1.14**

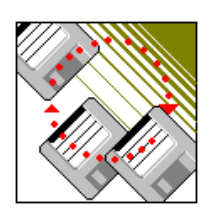

Damit Sie die elektronische Taubenverwaltung **WINElTaV®** auf Ihrem Computer installieren können, müssen folgende Voraussetzungen erfüllt werden:

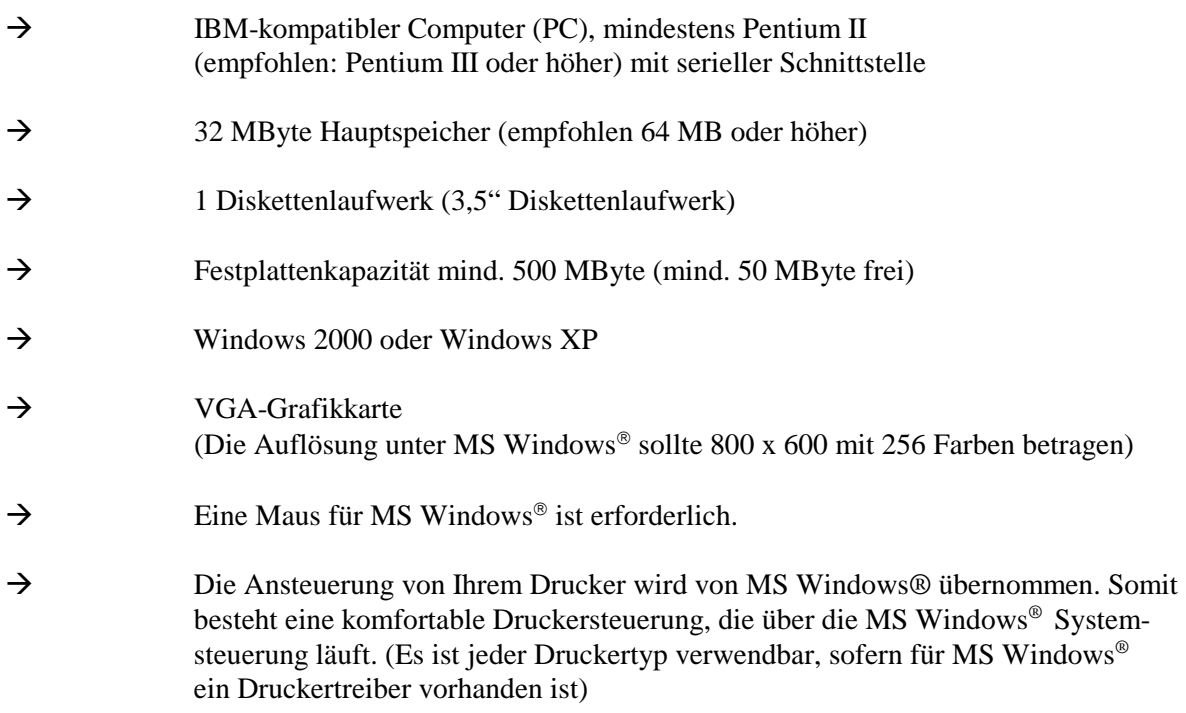

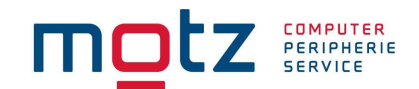

# **Systemvoraussetzungen Version 2.14**

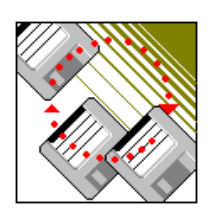

Damit Sie die elektronische Taubenverwaltung **WINElTaV®** auf Ihrem Computer installieren können, müssen folgende Voraussetzungen erfüllt werden:

 $\rightarrow$  IBM-kompatibler Computer (PC), mindestens Pentium 4 (empfohlen: Pentium Dual Core) mit serieller Schnittstelle  $\rightarrow$  1 GB Hauptspeicher (empfohlen 4 GB) Festplattenkapazität mind. 100 GB (mind. 100 MByte frei)  $\rightarrow$  Windows XP, Windows Vista, Windows 7 und Windows 8 / 8.1  $\rightarrow$  VGA-Grafikkarte (Die Auflösung unter MS Windows® sollte 800 x 600 mit 256 Farben betragen) → Die Ansteuerung von Ihrem Drucker wird von MS Windows® übernommen. Somit besteht eine komfortable Druckersteuerung, die über die MS Windows® System steuerung läuft. (Es ist jeder Druckertyp verwendbar, sofern für MS Windows® ein Druckertreiber vorhanden ist)

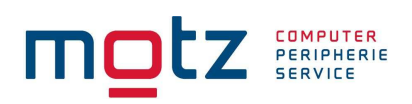

# **Installation**

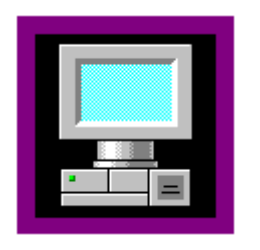

# **Installation Windows XP**

Starten Sie MS Windows 2000® bzw. Windows XP und legen Sie die Installationsdiskette 1 bzw. CD in das entsprechende Laufwerk. Klicken Sie den Punkt "Start" an und danach den Punkt "Ausführen" an. Geben Sie in der Komandozeile folgendes ein:

Beispiel CD-Installation

d:\cd\setup.exe

Das Installationsprogramm wird nun gestartet. Folgen Sie bitte den Anweisungen des Installationsprogramms. Sollten Sie kein CD-ROM Laufwerk besitzen, können Sie mit einem anderen Computer der ein CD-ROM Laufwerk hat den Inhalt der Unterverzeichnisse "Disk" von der CD auf eine Diskette kopieren und von dort installieren. Für Windows Vista und Windows 7 wird die Version 2.0 benötigt.

# **Installation Windows Vista und Windows 7**

*Achtung!! Bitte stellen Sie unter Windows 7 unter Eigenschaften der Verknüpfung den Kompatibilitätsmodus aus Windows XP und aktivieren sie die Administrationsrechte.* 

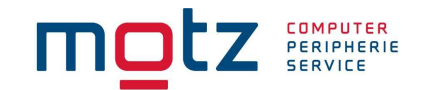

# **Programmbeschreibung**

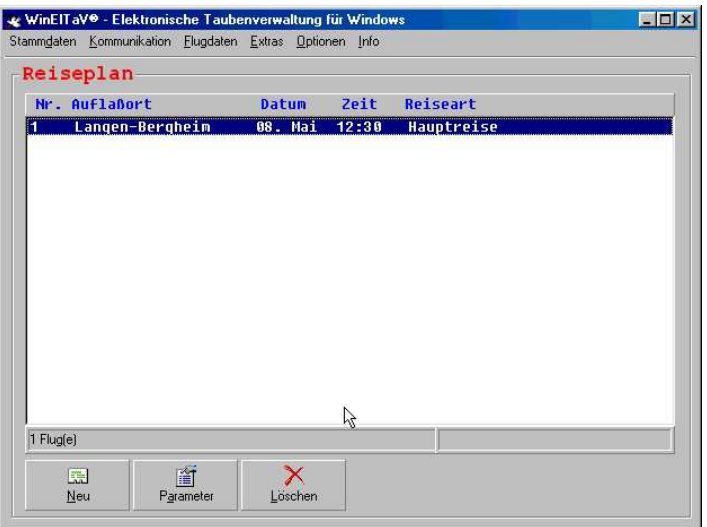

#### **Stammdaten**

In den Menüpunkt "Stammdaten" gelangen Sie, in dem Sie auf "Stammdaten" klicken oder die Schnellstarttaste "ALT-Taste + D" betätigen.

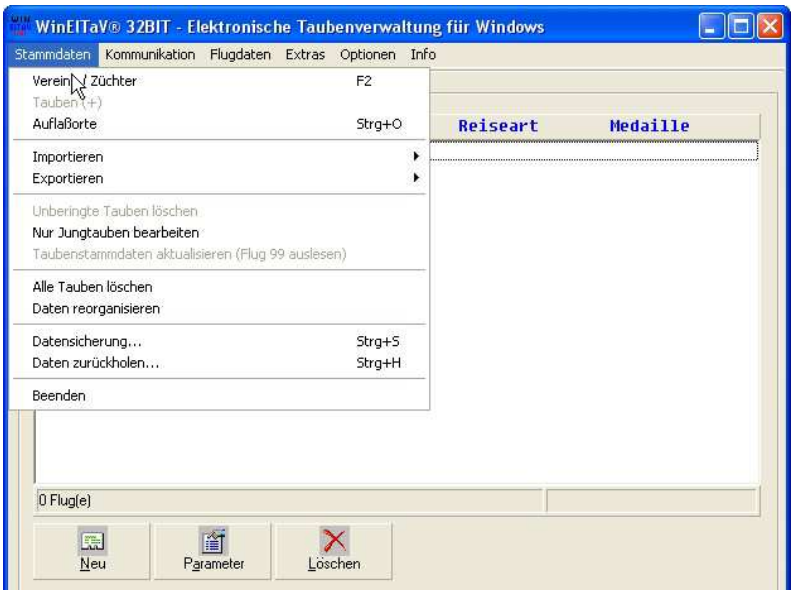

Im Menüpunkt Stammdaten befinden sich alle Unterpunkte der Datenverwaltung

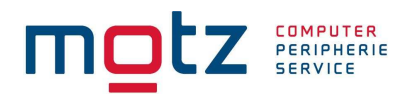

# Vereine/Züchter

Um die Vereine bzw. die Züchter einzugeben, gehen Sie auf das Hauptmenü "Stammdaten" und klicken auf "Vereine/Züchter". Sie können diesen Menüpunkt auch direkt mit der Funktionstaste "F2" aufrufen.

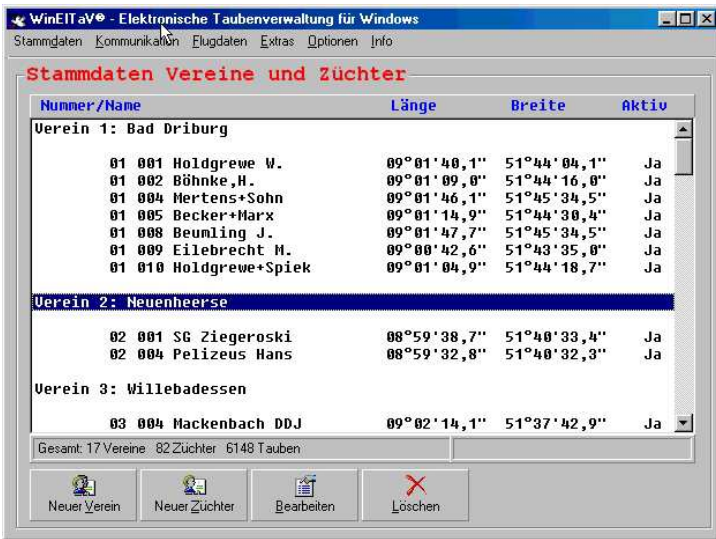

Hier können Sie, durch Drücken auf den jeweiligen Button oder durch Betätigen der Schnellstarttaste neue Vereine und Züchter anlegen.

Durch Drücken auf den Button "Neue Vereine" oder durch Betätigen der Schnellstarttaste "ALT-Taste + V", gelangen Sie in das Eingabefenster der Vereine.

Hier geben Sie die Vereinsnummer, den Vereinsnamen und die Verbandsnummer ein. Nach der Eingabe auf den Button "OK" drücken. Wenn Sie den Button "Abbrechen" drücken, werden die Daten nicht gespeichert. Bei den alten Bediengeräten können Sie im Seriennummer-Feld die Seriennummer des Gerätes eingeben. Beim MC2100 wird die Seriennummer nicht übernommen. Nach den Rekonstruieren gibt das MC2100 die Eigene Seriennummer zurück.

Im Feld "Transponder" wird die Nummer der Transpondersicherung des Züchters gespeichert. Hat der Züchter mehrere Geräte, werden dort die Nummern von jedem Gerät gespeichert. Diese Nummern können nicht geändert werden.

Die eingegebenen Vereine bzw. Züchter werden in der Haupttabelle dargestellt.

Durch Drücken auf den Button "Neuer Züchter" oder durch Betätigen der Schnellstarttaste "ALT-Taste + Z" gelangen Sie in das Eingabefenster des Züchters.

Hier geben Sie die Vereinsnummer, Züchternummer und den Namen an.

#### **Bitte beachten Sie, das Sie im Namen keine Umlaute verwenden!**

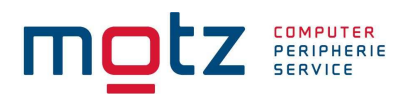

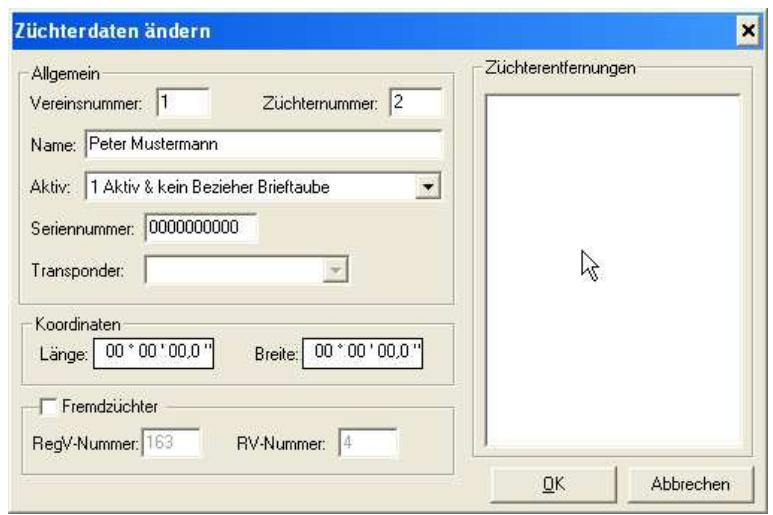

Durch Klicken auf das "AKTIV" Feld, können Sie diesen Züchter als "Aktiv" aktivieren. Hier gibt es mehrere Auswahlmöglichkeiten. Zur Berechnung der mittleren Entfernung werden nur die Züchter berücksichtigt, wo das Aktivkennzeichen gesetzt ist. **Bitte beachten Sie das für die Saison 2008 neue Kennzeichen eingeführt worden sind und die Züchter entsprechend geändert werden müssen.** 

Der Punkt "Fernabschlag" muss aktiviert sein, wenn der entsprechende Züchter mit dem TIPES Fernabschlag System arbeitet.

In dem Bereich "Koordinaten" geben Sie von diesem Züchter den Längengrad und den Breitengrad ein. Die Berechnung erfolgt nacht WGS84.

In dem Anzeigefenster "Züchterentfernungen" werden die Daten automatisch nach der Berechnung eingetragen. Nach der Eingabe auf den Button "OK" drücken. Wenn Sie den Button "Abbrechen" drücken werden die Daten nicht gespeichert.

Wenn Sie mit der Maus auf einen Verein oder auf einen Züchter in der Anzeigetabelle doppelklicken, können Sie die Daten bearbeiten. Nach der Änderung auf den Button "OK" drücken. Wenn Sie den Button "Abbrechen" drücken, werden die Daten nicht geändert.

Sie können aber auch den Button "Bearbeiten" benutzen. Klicken Sie einfach auf den Button oder rufen Sie diesen Punkt mit der Schnellstarttaste "ALT-Taste + B" auf. Stehen Sie auf einem Züchter, können Sie diesen bearbeiten. Stehen Sie auf einem Verein, können Sie den Verein bearbeiten.

Durch Drücken auf den Button "Löschen" oder durch Betätigen der Schnellstarttaste "ALT-Taste + L" können Sie eine Züchter bzw. einen Verein löschen. Wenn Sie in der Anzeigetabelle auf einem Züchter stehen, wird nur dieser gelöscht.

#### **Achtung!! Es werden auch alle Taubendaten gelöscht.**

Wenn Sie in der Anzeigetabelle auf einem Verein stehen, wird der Verein mit allen Züchtern gelöscht.

**Achtung!! Es werden auch alle Taubendaten von allen Züchtern in diesem Verein gelöscht.** 

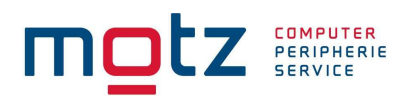

Tauben

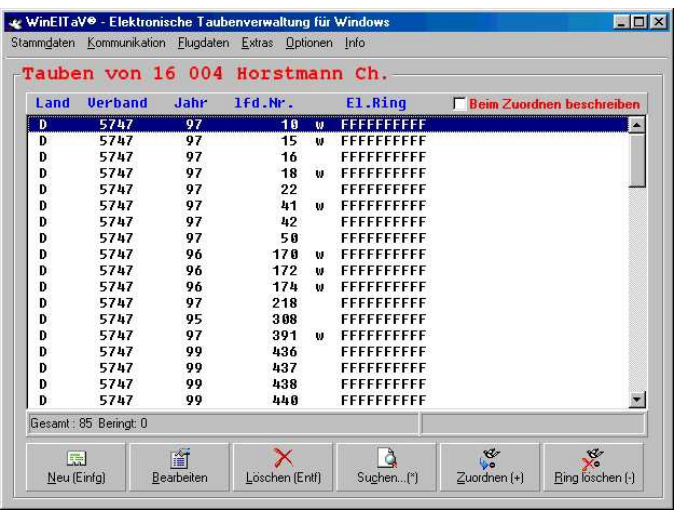

Um die Taubendaten eines Züchters einzugeben, müssen Sie in das Untermenü der Taubendaten. Hierzu markieren Sie einen Züchter und klicken unter dem Hauptmenü "Stammdaten" auf den Unterpunkt "Tauben". Sie gelangen auch direkt zu den Taubendaten, wenn Sie auf der Tastatur beim Nummernblock die "+" Taste drücken.

Um eine oder mehrere Tauben einzugeben, gibt es drei Möglichkeiten. Die erste Möglichkeit ist den Button "Neu" anzuklicken. Die zweite Möglichkeit ist die Schnellstarttaste "ALT-Taste + N" zu betätigen und die dritte Möglichkeit ist die Taste "Einfg" zu drücken.

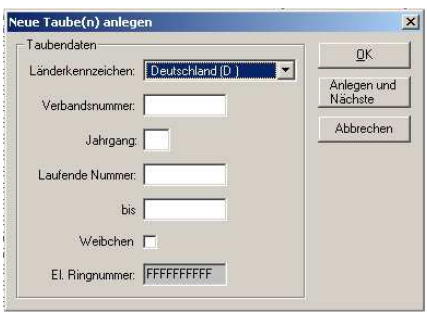

In dem Feld "Länderkennzeichen" können Sie das Herkunftsland der Taube bestimmen. Klicken Sie hierzu auf den Pfeil im "Pull-Down" Menü. Im Feld "Verbandsnummer" geben Sie die Verbandsnummer der Taube ein. Im Feld "Jahrgang" geben Sie den Jahrgang der Taube ein. Im Feld "Laufende Nummer" geben Sie die Nummer der Tauben ein. Wenn Sie mehrere Tauben erfassen wollen, können Sie im Feld "bis" die Endnummer eingeben. Die Tauben werden dann der Reihe nach angelegt.

Im Feld "Weibchen" können Sie die Tauben kennzeichnen ob sie ein Weibchen ist. Ist das Feld leer, wird die Tauben als Vogel geführt. Im Feld "El. Ringnummer:" steht die elektronische Ringnummer. Diese Ringnummer wird automatisch angezeigt, wenn diese Taube schon zugeordnet worden ist.

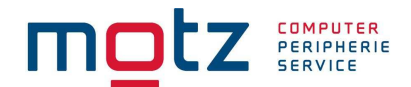

#### Sollte das entsprechende Länderkennzeichen nicht vorhanden sein bitte "IF – Internationale **Federation" benutzen.**

Der Button "Anlegen und Nächste" bedeutet, das Sie hier hintereinander Tauben anlegen können, ohne das das Erfassungsfenster neu geladen werden muß.

Wenn Sie eine Taube ändern möchten, können die auf den Button "Bearbeiten" klicken oder den Menüpunkt mit der Schnellstarttaste "ALT-Taste  $+B^{\prime\prime}$  öffnen. Unter dem Punkt "Bearbeiten" könne Sie nun die Daten der Taube bearbeiten. Dieses Fenster ist genauso aufgebaut wie der Punkt "Neu".

Wenn Sie auf den Button "Löschen" klicken wird die markierte Taube gelöscht. Das gleiche funktioniert auch mit der Schnellstarttaste "ALT-Taste +L" oder mit der Taste "Entf". Wenn Sie mehrere Tauben löschen möchten gibt es zwei Möglichkeiten.

Die erste Möglichkeit ist:

Sie halten die "Shift" Taste fest und ziehen mit der Maus über die Tauben in der Anzeigetabelle. Alle Tauben die unter dem Mauszeiger sind werden markiert. Sie können nun die Tauben wie oben beschrieben, löschen.

Die zweite Möglichkeit ist:

Sie halten die "Strg" Taste fest und markieren mit der Maus die einzelnen Tauben in der Anzeigetabelle. Alle Tauben die markiert sind könne nun gelöscht werden. Die Tauben können, wie oben beschrieben, gelöscht werden.

Wenn Sie eine Taube suchen möchten, klicken Sie auf den Button "Suchen". Sie können diesen Punkt auch mit der Schnellstarttaste "ALT-Taste +C" oder mit der Taste "\*" auf dem Nummernblock aktivieren. In dem Eingabefenster "Suchen" können Sie nun die Endnummer der Taube eingeben. Klicken Sie auf die entsprechende Taube und drücken Sie anschließend den Button "OK". Wenn Sie den Button "Abbrechen" drücken, gelangen Sie zurück zur Anzeigetabelle.

#### Zuordnen

Um einer Taube einen elektronischen Ring zuzuordnen, müssen Sie den Ring über die Einsatzstellenantenne (ESA) führen und den Button "Zuordnen" klicken. Sie können jedoch auch mit der Schnellstarttaste "ALT+Z" arbeiten oder auf dem Nummerblock die "+" Taste betätigen.

#### **ACHTUNG! Die Einsatzstellenantenne (ESA) sollte mindestens 1,5 Meter von einem PC-Monitor entfernt sein.**

Wenn Sie einen Ring mit den Züchterdaten beschreiben wollen müssen Sie auf die Funktionstaste "F4" klicken (siehe auch Ringe beschreiben).

Wenn Sie eine elektronische Ringnummer bei einer Taube löschen wollen, klicken Sie auf den Button "Ring löschen". Sie können diese Funktion aber auch mit der Schnellstarttaste "ALT+R" oder mit der Taste "-,, auf dem Nummernblock aktivieren. Wenn Sie die Taste betätigen, wird nur die elektronische Ringnummer gelöscht.

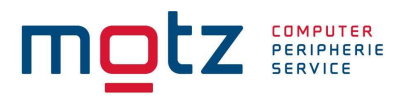

Wenn Sie Jungtauben "Zuordnen", springt das Programm automatisch auf die nächste Taube. Durch dieses Verfahren geht das Zuordnen schneller.

#### **Auflaßorte**

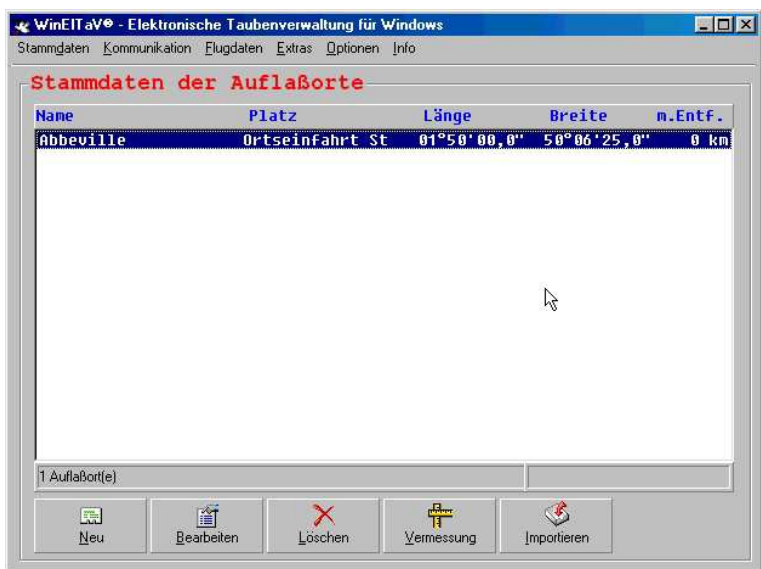

Um in den Menüpunkt "Auflaßorte" zu gelangen, müssen Sie unter dem Punkt "Stammdaten" auf "Auflaßorte" klicken. Sie können auch die Schnellstarttaste "STRG-Taste +O" verwenden.

Wenn Sie einen neuen Auflaßort anlegen möchten, können Sie auf den Button "Neu" klicken oder die Schnellstarttaste "ALT Taste +  $N^{\prime\prime}$  betätigen.

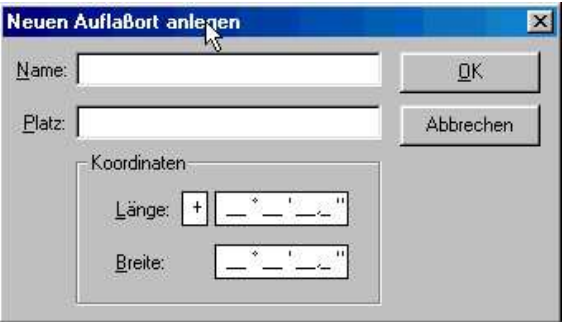

Im Feld "Name" wird der Name des Auflaßortes eingegeben. Im Feld "Platz" wird die Position des Auflaßortes eingegeben z.B. "Ortseinfahrt". Bei den Punkt "Koordinaten" werden die Längenkoordinaten und die Breitenkoordinaten des Auflaßortes eingetragen.

Wenn Sie einen Auflaßort ändern möchten, können Sie dieses unter dem Punkt "Bearbeiten". Klicken Sie einfach auf den Punkt "Bearbeiten" oder betätigen Sie die Schnellstarttaste "ALT Taste + B". Hier können Sie die Änderungen vornehmen. Danach klicken Sie auf den Button "OK". Wenn die Änderung nicht gespeichert werden soll, klicken Sie auf den Button "Abbrechen".

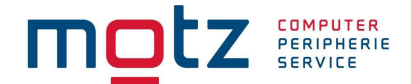

Um einen Auflaßort zu löschen, markieren Sie den Auflaßort in der Liste und klicken anschließend auf den Button "Löschen". Sie können auch die Schnellstarttaste "ALT Taste + L" benutzen. Wenn Sie mehrere Einträge löschen möchten, müssen Sie erst einmal mehrere Auflaßorte markieren. Halten Sie hierbei die Taste "STRG-Taste" fest, und klicken auf die entsprechenden Auflaßorte.

Um die mittlere Entfernung zu berechnen, klicken Sie auf den Button "Vermessung" oder betätigen Sie die Schnellstarttaste "ALT-Taste + V". Nach der Berechnung wird in der Tabelle die errechnete mittlere Entfernung eingetragen.

Wenn Sie Auflaßorte aus der Verbandsdatei importieren möchten, klicken Sie auf den Button "Importieren". Sie können auch die Schnellstarttaste "ALT-Taste + I" betätigen.

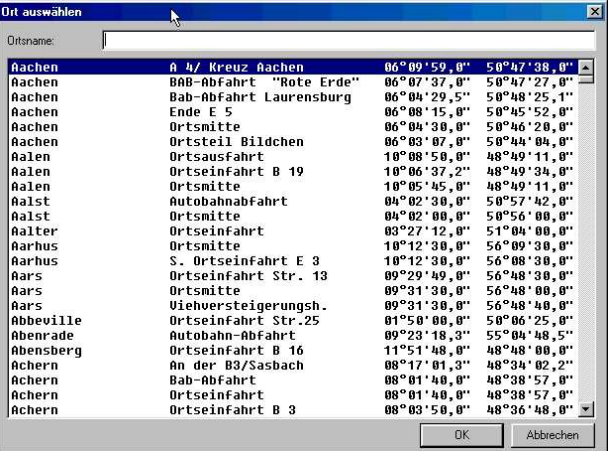

Im Feld "Ortsname" können Sie Ihren gewünschten Ort eingeben. Das Programm sucht bei Eingabe des Ortsnamen in der Verbandsliste. Wenn Sie auf den gewünschten Ort klicken und danach auf den Button "OK" klicken, wird der gewünschte Auflaßort in die Auflaßortliste eingetragen. Wenn Sie den Button "Abbrechen" klicken, wird der Auflaßort nicht übernommen.

Das Schreiben der Auflaßorte in das Bediengerät wird im Kapitel "Reiseplan" beschrieben.

Sie können auch die aktuellen Verbandsorte importieren. Diese finden Sie im Internet unter www.tipes.de

#### Importieren

Unter dem Punkt "Importieren" können Sie die Stammdaten von anderen Programmen nach dem DMR-Protokoll importieren. Sie können RV-Stammdaten importieren und Taubendaten. Wenn Sie die RV-Stammdaten importieren (S-Datei), werden alle Züchter und Vereine aus dieser Datei angelegt. Wenn Züchter im Stamm vorhanden sind, aber nicht in der Importdatei, kommt eine Abfrage ob Sie diese Züchter löschen wollen. Wenn Sie Taubendaten importieren (T-Datei), werden alle Tauben der entsprechenden Züchter angelegt. Wenn doppelte Tauben oder Ringnummer vorhanden sind, kommt eine Abrage, welchem Züchter die Taube gehören soll. Das gleiche gilt auch beim Rekonstruieren (siehe Rekonstruieren). Die Auswahl der Quelldatei können Sie nach dem Windows Standard wählen. Desweiteren können Sie auch Auflaßorte importieren. Bitte beachten Sie, dass der Import von Auflaßorten kein Standard ist, sondern nur in Verbindung mit WINElTaV funktioniert.

#### Exportieren

Copyright © 2000 - 2015

Seite: 14

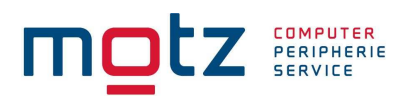

Unter dem Punkt "Exportieren" können Sie die Stammdaten an andere Programme nach dem DMR-Protokoll übergeben. Sie können RV-Stammdaten exportieren und Taubendaten. Wenn Sie die RV-Stammdaten exportieren, werden alle Züchter und Vereine in einer Datei übergeben. Wenn Sie Taubendaten exportieren, werden alle Tauben der entsprechenden Züchter in eine Datei übergeben. Die Auswahl der Zieldatei können Sie nach dem Windows Standard wählen. Desweiteren können Sie auch Auflaßorte exportieren. Bitte beachten Sie das der Export von Auflaßorten kein Standard ist, sondern nur in Verbindung mit WINElTaV funktioniert.

#### Datensicherung Stammdaten

Um eine Datensicherung der Züchterdaten und der Taubendaten vorzunehmen müssen Sie unter dem Menüpunkt "Stammdaten" und den Unterpunkt "Exportieren" folgende Punkte ausführen.

- 1. RV-Stammdaten (Exportieren)
- 2. Taubendaten (Exportieren)

Es werden alle Daten der Züchter in der T-Datei und der S-Datei gesichert. Das entsprechende Laufwerk können Sie in der Exportmaske aussuchen.

#### Unberingte Tauben löschen

Dieser Menüpunkt "Unberingte Tauben löschen" ist nur aktiv, wenn Sie sich in den Stammdaten der Tauben befinden. Wenn Sie auf diese Funktion klicken, werden allen Tauben die keinen elektronischen Ring besitzen gelöscht. Wenn Sie die Abfrage mit "Ja" bestätigen, werden die Tauben gelöscht. Wenn Sie die Abfrage mit "Nein" bestätigen, werden die Tauben nicht gelöscht.

#### Nur Jungtauben bearbeiten

Wenn Sie auf diese Funktion "Nur Jungtauben bearbeiten" klicken, werden nur die Jungtauben in der Taubenliste angezeigt. Die Alttauben sind immer noch vorhanden, werden jedoch nicht angezeigt. Dieser Punkt hilft Ihnen bei der Verarbeitung der Jungtauben. Wenn Sie diesen Punkt markiert haben, und den Punkt "Alle Tauben löschen" ausführen, werden nur alle Jungtauben gelöscht. Desweiteren werden auch nur Jungtauben in das Bediengerät gespielt. **ACHTUNG!!** Bitte beachten Sie, das Sie beim auslesen der Bediengeräte den Hacken gesetzt haben, wenn Sie nur Jungtauben im Bediengerät haben. Dieses ist für folgenden Fall unbedingt zu beachten.

#### Beispiel:

Sie haben nur Jungtauben im Gerät. Beim Einsetzen ist ein Ring defekt. Sie nutzten die Funktion beim Bediengerät, "Zuordnen beim Einsetzten" (nur Bediengerät V 5.XX) und nehmen einen Ring von einer Alttaube. Dieser Ring ist jedoch bei WinElTaV in den Stammdaten noch vorhanden, und zwar bei der Alttaube. Bei der Übernahme in den Reiseplan (Jungreise) prüft die Software die Tauben. Weil dieser Ring jedoch bei einer Alttaube vorhanden ist, wird die Taube nicht übernommen. Wenn der Hacken "Nur Jungtauben bearbeiten" gesetzt ist, korrigiert WinElTaV die Taube automatisch und übernimmt die Daten.

Wenn Sie nur Jungtauben bearbeiten, werden beim Export (siehe Exportieren) auch nur die Jungtauben exportiert.

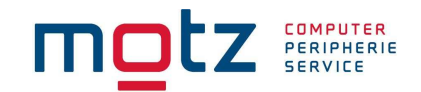

## Tauben zusammenführen

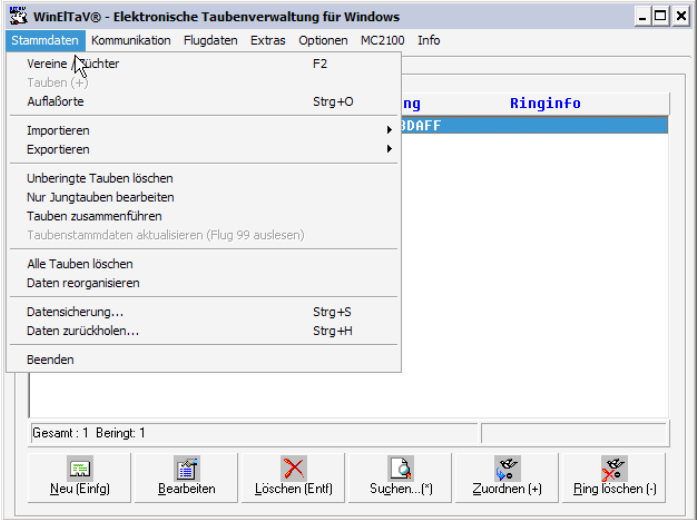

Hier können Sie Tauben von einem Züchter zum anderen Züchter verschieben. Gehen Sie hierzu in die Stammdaten des entsprechenden Züchters und markieren Sie die Tauben die Sie verschieben möchten. Gehen Sie auf den Menüpunkt "Tauben zusammenführen" unter "Stammdaten". Jetzt erscheine eine Auswahlliste aller Züchter die in den Stammdaten vorhanden sind.

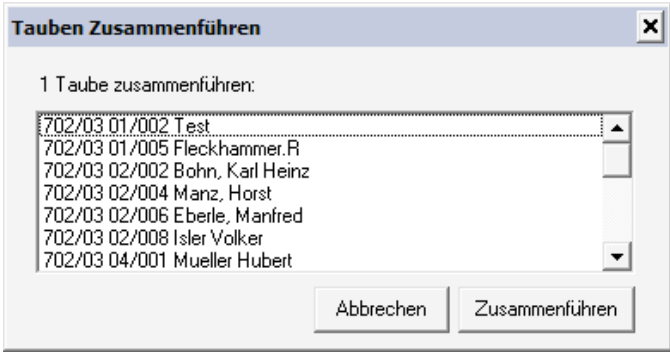

Wählen Sie den entsprechenden Züchter aus wohin Sie die Tauben verschieben wollen. Durch Bestätigung des "OK" Buttons werden die Tauben in diesen Züchter verschoben.

Nach der Übertragung dieser Daten in das Bediengerät erfolgt ein Ausdruck der neuen Zuordnungsliste.

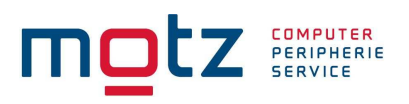

### Alle Tauben löschen

Wenn Sie auf die Funktion "Alle Tauben löschen" klicken, werden alle Tauben im Stamm gelöscht.

Bitte beachten Sie das alle Tauben gelöscht werden!!!

#### Daten reorganisieren

Wenn Sie auf die Funktion "Daten reorganisieren" klicken, wird die Datenbank neu komprimiert. Dieser Vorgang sollte in bestimmten Abständen ausgeführt werden. Sinnvoll ist es, wenn viele Tauben, Züchter oder Vereine gelöscht worden sind.

#### Datensicherung

Wenn Sie auf den Button "Datensicherung" klicken erscheint ein Fenster, wo Sie die Datensicherung durchführen können. Sie können aber auch die Schnellstarttaste " $STRG + S''$  betätigen.

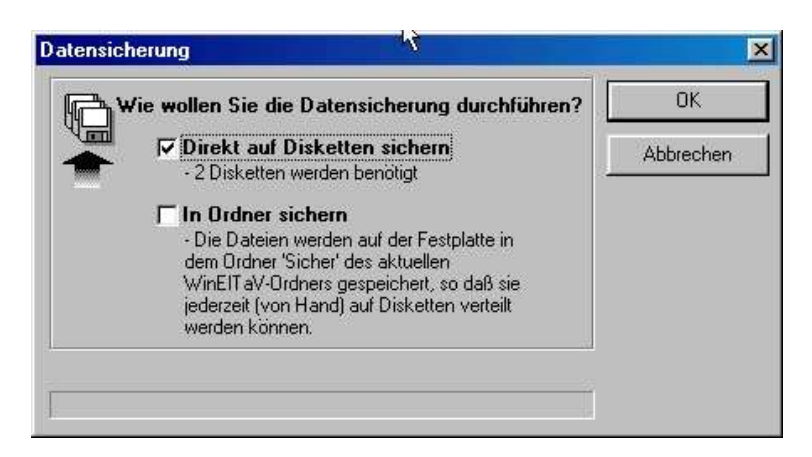

In diesem Fenster haben sie jetzt die Möglichkeit die kompl. Daten zu sichern. Sie können die Daten auf Diskette sichern oder in einen Sicherungsordner. Durch klicken auf die Auswahlfelder können Sie das Sicherungsverfahren aussuchen. Es ist auch möglich beide Verfahren anzuklicken. Die Anzahl der benötigten Disketten wird vom Programm errechnet.

#### Daten zurückholen

Wenn Sie auf den Button "Daten zurückholen" klicken erscheint ein Fenster, wo Sie die Datensicherung wieder zurückholen können. Sie können aber auch die Schnellstarttaste "STRG + H" betätigen

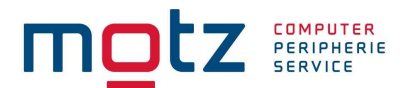

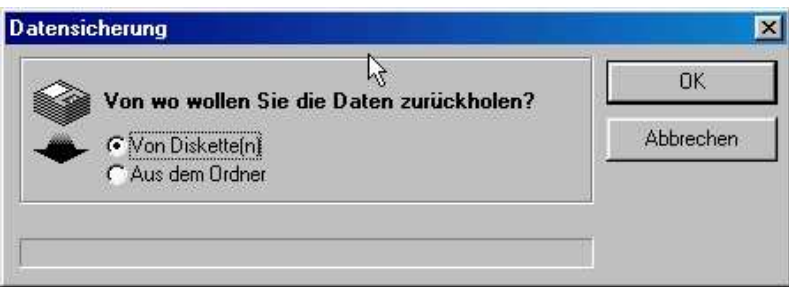

In diesem Fenster haben sie jetzt die Möglichkeit die kompl. Daten wieder zurückzuholen. Hier haben Sie nur die Möglichkeit die Daten von der Diskette oder aus dem Ordner zurückzuholen.

#### Beenden

Wenn Sie auf den Button "Beenden" klicken wird das Programm beendet. Sie können aber auch die Schnellstarttaste "ALT-Taste + B" betätigen.

#### **Kommunikation**

In den Menüpunkt "Kommunikation" gelangen sie, in dem Sie auf "Kommunikation" klicken oder die Schnellstarttaste "ALT-Taste + K" betätigen. Beim ersten Aufruf wird das Einstellungsfenster für die Kommunikation eingeblendet, damit man die Einstellungen noch einmal prüfen kann.

#### Tabelle rekonstruieren

Wenn Sie auf die Funktion "Tabelle rekonstruieren" klicken oder die Funktionstaste "F3" betätigen, werden die Züchterdaten und die Taubendaten aus dem angeschlossenen Bediengerät rekonstruiert. Diese Funktion funktioniert nur, wenn Sie sich im Bereich der Stammdaten der Züchter und Vereine befinden. Ist der Züchter vorhanden, werden die Daten aktualisiert. Ist der Züchter nicht vorhanden, wird er komplett mit allen Taubendaten neu angelegt.

Diese Funktion muß auch genutzt werden bei Fremdzüchtern Durch das Rekonstruieren wird der Fremdzüchter in der Software neu angelegt und kann an den Flügen als Gast teilnehmen.

#### Züchterdaten schreiben

Wenn Sie auf die Funktion "Züchterdaten schreiben" klicken oder die Funktionstaste "F5" betätigen, werden die Züchterdaten in das angeschlossenen Bediengerät geschrieben. Diese Funktion funktioniert nur, wenn Sie sich im Bereich der Stammdaten der Züchter und Vereine befinden. Es wird der ausgewählte Züchter aus der Anzeigetabelle in das Bediengerät geschrieben.

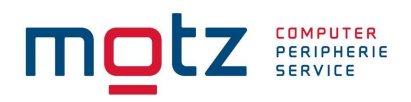

## Tabelle schreiben

Wenn Sie auf die Funktion "Tabelle Schreiben" klicken oder die Funktionstaste "F6" betätigen, wird die Zuordnungstabelle in das angeschlossenen Bediengerät geschrieben. Diese Funktion funktioniert nur, wenn Sie sich im Bereich der Stammdaten der Züchter und Vereine befinden. Es werden die Taubendaten des ausgewählte Züchter aus der Anzeigetabelle in das Bediengerät geschrieben. Diese funktioniert jedoch nur, wenn keine Flugdaten im Bediengerät vorhanden sind. Sind Flugdaten vorhanden, müssen Sie erst das Bediengerät löschen.

#### Tabelle Schreiben TauRIS

Wenn Sie auf die Funktion "Tabelle Schreiben" klicken oder die Funktionstaste "F6" betätigen, wird die Zuordnungstabelle in das angeschlossenen Bediengerät geschrieben. Diese Funktion funktioniert nur, wenn Sie sich im Bereich der Stammdaten der Züchter und Vereine befinden. Es werden die Taubendaten des ausgewählte Züchter aus der Anzeigetabelle in das Bediengerät geschrieben. Wenn Sie mit TauRIS die Möglichkeit haben. mehr als einen Züchter zu Laden, müssen Sie vorher die entsprechenden Züchter markieren. Halten Sie hierzu die "STRG" taste gedrückt und markieren mit der Maus die Züchter. Danach gehen Sie auf die Funktion "Tabelle schreiben" oder betätigen die Funktionstaste "F6". Nun werden Sie am TauRIS-Terminal aufgefordert die Geheimzahl einzugeben. Nach Eingabe der Geheimzahl werden die Daten in das Terminal geladen. Nach jedem Züchter hören Sie einen Piep-Ton.

#### Geräte auslesen (TIPES® / TauRIS®)

Wenn Sie auf die Funktion "Geräte auslesen" klicken oder die Funktionstaste "F7" betätigen, werden die Flugdaten aus dem Bediengerät gelesen. Diese Funktion funktioniert nur, wenn Sie sich im Bereich des Reiseplans befinden.

**Info**: Wenn Sie die Funktion "Geräte auslesen" betätigen, erscheint eine Meldung ob Sie weitere Geräte auslesen wollen oder nicht. Wenn Sie auf "Ja" klicken werden die neuen Daten zu den alten Daten hinzugefügt. Wenn Sie "Nein" klicken werden die Daten zurückgesetzt und die Flugdaten werden neu übernommen. Wenn Sie auf "Abbrechen" klicken wir dieser Vorgang abgebrochen.

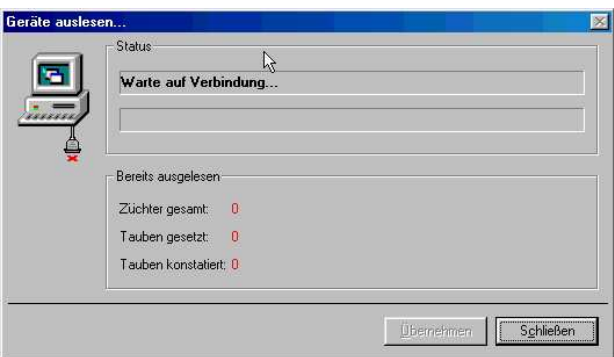

Sie können die Bediengeräte hintereinander auslesen. Nach dem Auslesen drücken Sie den Button "Übernehmen" oder die Schnellstarttaste "ALT-Taste + Ü". Wenn Sie den Button "Schließen" drücken, wird das Auslesen beendet.

Sollten bei den Züchtern unterschiedliche Auflaßorte vorhanden sein, wird eine Meldung ausgegeben.

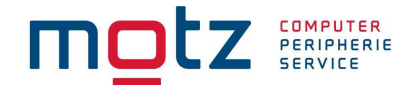

Sie können jetzt entscheiden, ob alle Daten zu einem Flug gehören oder nicht. Wenn alle Daten zu einem Flug gehören, wählen Sie aus dem Reiseplan den entsprechenden Flug. Wenn die Daten zu unterschiedlichen Flügen gehören, müssen Sie in der Auswahlliste die Daten den entsprechenden Flügen zuordnen.

Sollte der Züchter in den Stammdaten nicht vorhanden sein, werden die Daten automatisch rekonstruiert. Wenn eine Taube beim Einsetzen (Nur Bediengeräte Version V5.01) neu zugeordnet wird, merkt die Software automatisch, das die elektronische Nummer nicht vorhanden ist und rekonstruiert die Daten automatisch. **Achtung:** Nach dem Rekonstruieren wird automatisch ein Ausdruck der Zuordnungstabelle gestartet.

Fremdsysteme werden hier auch in Zukunft automatisch erkannt.

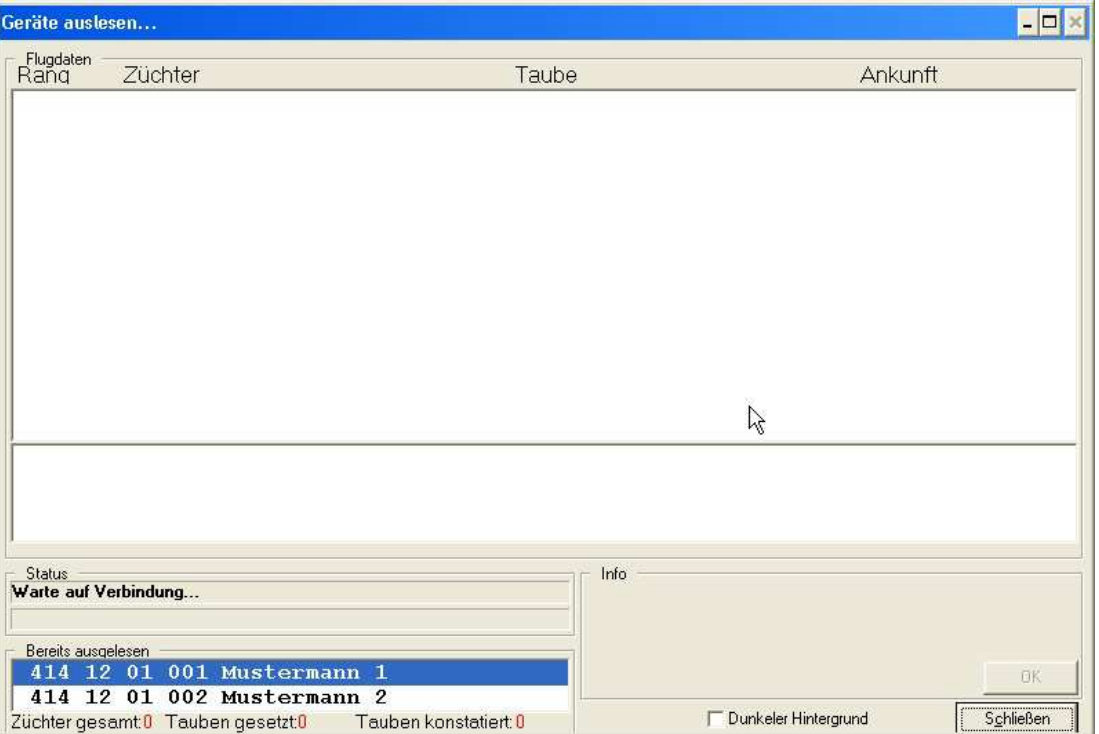

Geräte auslesen (Echtzeitverarbeitung)

Wenn Sie die "Echtzeitverarbeitung" aktiviert haben, werden Sie vor dem auslesen der Geräte nach dem Flug aus dem Reiseplan gefragt. Bitte wählen Sie den entsprechenden Flug aus. Jetzt können Sie die Geräte nacheinander auslesen. Nach jedem auslesen wird die Liste neu berechnet. Sie können auch den PC mit einem TV-Gerät verbinden, damit diese Daten auf dem Fernseher dargestellt werden. Sollte das Bild nicht optimal sein, können Sie den Hintergrund durch aktivieren der Schaltfläche "Dunkler Hintergund" ändern. Vorraussetzung ist, das der PC ein Anschluß für ein TV-Gerät hat.

Wenn alle Geräte ausgelesen sind, können Sie mit dem Button "Schließen" die Echtzeitverarbeitung beenden. Alle Flugdaten sind in WinElTaV gespeichert.

## Geheimzahl ändern

Wenn Sie auf die Funktion "Geheimzahl Ändern klicken oder die Funktionstaste "F8" betätigen, wird die Geheimzahl des angeschlossenen Bediengerät geändert bzw. neu eingetragen. Diese Funktion funktioniert nur, wenn Sie sich im Bereich der Stammdaten der Züchter und Vereine befinden.

Copyright © 2000 - 2015

Seite: 20

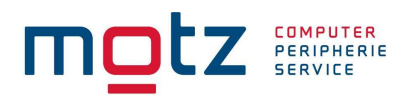

# Reiseplanorte schreiben

Wenn Sie auf den Button "Reiseplanorte schreiben" klicken, werden die Auflaßorte in das angeschlossene Bediengerät geschrieben. Bitte beachten Sie, das nur die Auflaßorte in das Bediengerät geschrieben werden, die markiert sind. Sie können die Auflaßorte markieren, in dem Sie die "STRG-Taste" festhalten, und mit der Maus auf die Orte in der Auswahlliste klicken. Diese Funktion funktioniert nur, wenn sie sich im Bereich des Reiseplans befinden. Sie können die Reiseplanorte nur in Bediengerät schreiben, wenn keinen Flugdaten vorhanden sind.

Es können maximal 19 Auflaßorte in das Bediengerät Version V5.04 geschrieben werden.

In das TIPES MC2100 können folgende Anzahl von Auflassorte geschrieben werden:

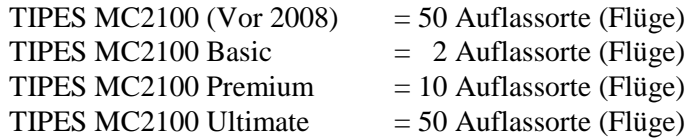

#### Reiseplanorte löschen

Wenn Sie auf den Button "Reiseplanorte löschen" klicken, werden alle Auflaßorte aus dem angeschlossenen Bediengerät gelöscht. Diese Funktion funktioniert nur, wenn sie sich im Bereich des Reiseplans befinden.

#### Ring beschreiben

Wenn Sie auf den Button "Ring beschreiben" klicken oder die Funktionstaste "F4" betätigen könne Sie den Ring mit den Züchterdaten beschreiben. Diese funktioniert nur, wenn Sie sich bei dem entsprechenden Züchter in den Stammdaten der Tauben befinden. Sie können den Ring nur beschreiben, wenn er zuvor noch nicht beschrieben worden ist.

Bitte beachten Sie hierbei, das der elektronische Ring sich auf der Einsatzstellenantenne befindet und das Sie beim Bediengerät auf "Zuordnen" sind. Wenn der Ring ordnungsgemäß beschrieben worden ist, bekommen Sie eine Meldung.

#### **Folgende Ringtypen sind beschreibbar: Tipes 600/TIPES 600+ und Tipes MC601 (Voraussetzung ist die ESA Version V2.00)**

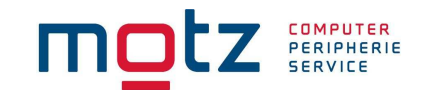

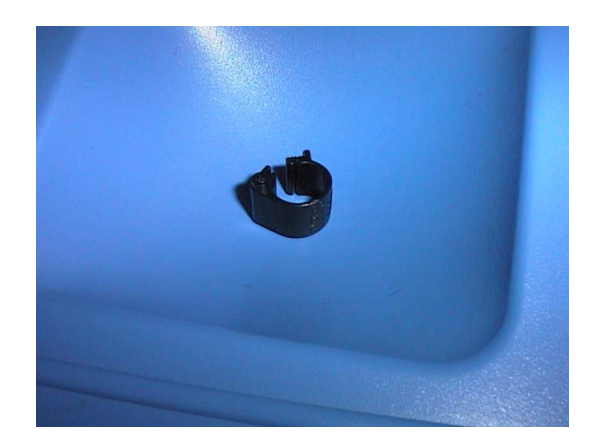

**Bitte beachten Sie, das der Ring senkrecht in der Mulde liegt bzw. senkrecht in die Mulde gehalten wird (siehe Bild). Wenn Sie die Züchterinformationen in den Ring schreiben wollen (2 Page), sollten Sie den Ring ohne Taube in die Mulde halten bzw. legen. Sollte es beim beschreiben Probleme geben, legen Sie den Ring auf die Kante oberhalb der Mulde.** 

#### **ACHTUNG! Die Einsatzstellenantenne (ESA) sollte mindestens 1,5 Meter von einem PC-Monitor entfernt sein.**

#### Ringinformationen lesen

Wenn Sie auf den Button "Ringinformationen lesen" klicken oder die Schnellstarttaste "Strg-Taste + L" betätigen werden die Ringinformationen gelesen und angezeigt. Ringinformationen werden nur angezeigt, wenn der Ring zuvor beschrieben worden ist.

#### **Bitte beachten Sie, dass sich der Ring in der Mulde bzw. oberhlab der Mulde auf der Kante der ESA**, Einsatzstellenantenne" befindet (siehe Ring beschreiben).

## **Flugdaten**

In den Menüpunkt "Flugdaten" gelangen Sie, in dem Sie auf "Flugdaten" klicken oder die Schnellstarttaste "ALT-Taste +  $F''$  betätigen.

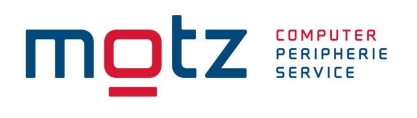

# Reiseplan

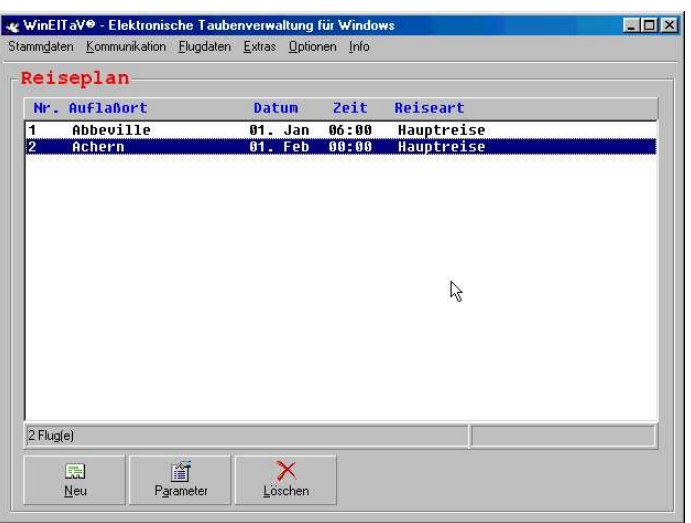

Wenn Sie auf den Menüpunkt "Flugdaten" "Reiseplan" klicken oder die Funktionstaste "F9" betätigen, gelangen Sie ins Auswahlfenster des Reiseplans. Hier werden die Flüge mit den Auflaßorten eingetragen.

**Es müssen alle Flüge für die Alt- und Jungreise eingegeben werden. Für die Altreise stehen die Nummern 1 bis 30 zur Verfügung und für die Jungreise 31 bis 35. Die Fluginformationen entnehmen Sie bitte Ihrem Reiseplan.** 

Um einen neuen Flug anzulegen, klicken Sie auf den Button "Neu" oder betätigen Sie die Schnellstarttaste "ALT-Taste +  $N^{\prime\prime}$ .

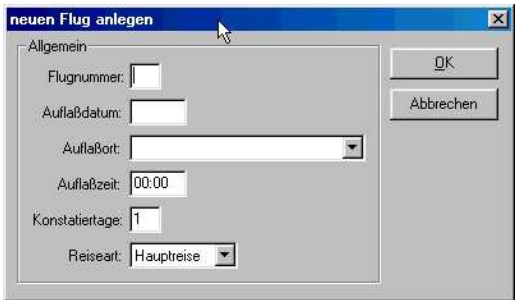

In dem Feld "Flugnummer" geben Sie die Nummer den entsprechenden Fluges an. Die Flugnummer kann nur einmal vorhanden sein. Im Feld "Auflaßdatum" wird das Datum für den Flug eingegeben (01.02). Im Feld "Auflaßort" wird der entsprechende Auflaßort ausgewählt. Es können nur Auflaßorte ausgewählt werden, die unter dem Menüpunkt "Auflaßorte" eingegeben worden sind. In dem Feld "Auflaßzeit" wird die Zeit eingegeben, wann die Tauben aufgelassen worden sind (10:00). Im Feld "Konstatiertage" werden die Tage eingegeben, wie lange der Flug dauert. Im Feld "Reiseart" können Sie die Art dieser Reise auswählen.

Bei der Hauptreise werden alle Daten eingelesen. Bei der Jungtierreise werden nur Daten von Jungtauben eingelesen. Bei der Herbstreise werden nur Daten von den Alttieren eingelesen.

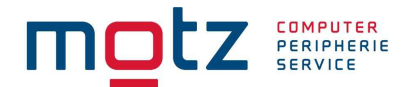

Wenn Sie auf den Button "OK" klicken, wird die Reise neu angelegt. Wenn Sie auf den Button "Abbrechen" klicken, werden die Daten nicht gespeichert.

Wenn Sie einen Flug ändern möchten, klicken Sie auf den Button "Parameter" oder betätigen die Schnellstarttaste "ALT-Taste + A". Es wird nur der Flug geändert, den Sie in der Auswahliste gewählt haben.

Wenn Sie einen Flug löschen möchten, klicken Sie auf en Button "Löschen" oder betätigen die Schnellstarttaste "ALT-Taste + L". Es wird nur der Flug gelöscht, den Sie in der Auswahlliste gewählt haben. Bitte achten Sie darauf, dass die Flugdaten von dem Flug auch gelöscht werden. Um mehrere Flüge zu löschen markieren Sie die entsprechenden Flüge im Auswahlfenster. Halten Sie hierzu die "STRG-Taste" fest, und klicken Sie auf die entsprechenden Flüge.

#### **Flugleiter**

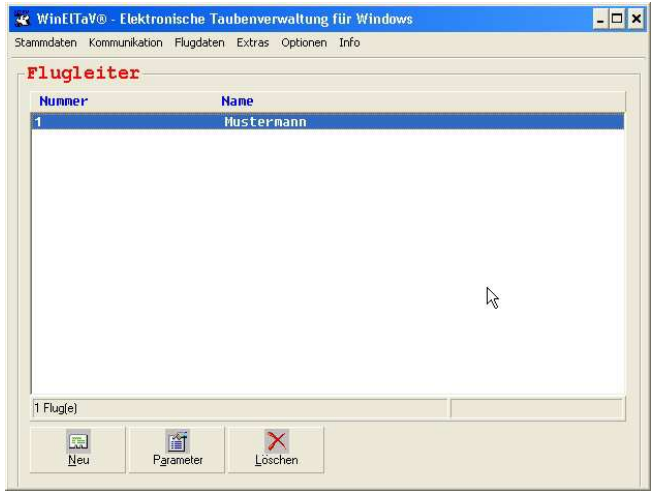

Wenn Sie auf den Menüpunkt "Flugleiter" "Reiseplan" auswählen, gelangen Sie ins Auswahlfenster der Flugleiter. Hier können Sie die Nummer und den Namen des Flugleiters eingeben. Die Nummer des Flugleiters ist vom Verband vorgegeben. Die Daten vom Flugleiter werden für den Export der Flugdaten benötigt.

#### Flugdaten der Züchter

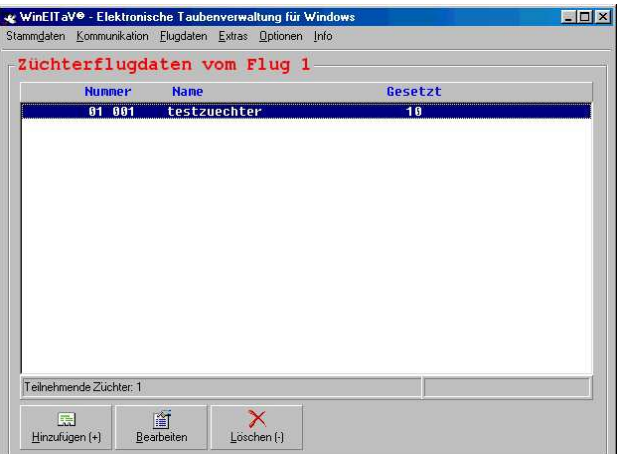

Copyright © 2000 - 2015

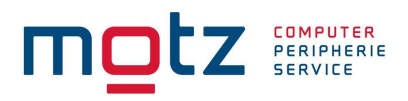

Unter dem Punkt "Flugdaten" "Flugdaten der Züchter" können Sie nach dem Auslesen der Bediengeräte die Flugdaten sehen. Hier besteht auch die Möglichkeit manuelle Flugdaten zu erfassen. Sie können auch die Funktionstaste "F11" drücken um in dieses Menü zu gelangen.

Wenn Sie Flugdaten eines bestimmten Züchters hinzufügen möchten, klicken Sie auf den Button "Hinzufügen" oder betätigen die Schnellstarttaste "ALT-Taste + H". Sie können diese Funktion jedoch auch mit der "+" Taste auf den Nummernblock aktivieren.

Sie werden nun aufgefordert einen Züchter aus der Liste auszuwählen.

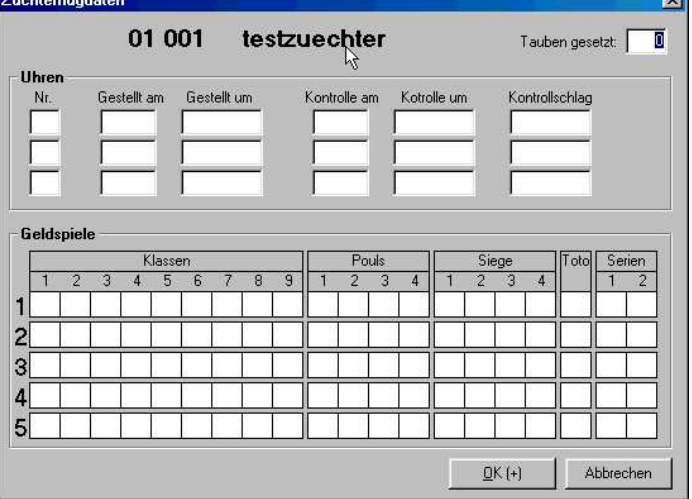

In diesem Fenster werden die Daten für den entsprechenden Flug und Züchter erfaßt. Sie können mit der "Enter" Taste durch die Felder springen. Wenn die Daten eingegeben worden sind, können Sie auf den Button "OK" klicken oder die Taste "+" auf dem Nummernblock betätigen um die Daten zu speichern. Wenn Sie den Button "Abbrechen" klicken werden die eingegebenen Daten nicht gespeichert.

Um die Flugdaten eines Züchters zu ändern, klicken Sie auf den Button "Bearbeiten" oder betätigen die Schnellstarttaste "ALT-Taste + B". Hier können Sie die erfaßten Daten des Züchters ändern.

Um die Flugdaten eines Züchters zu löschen, klicken Sie auf den Button "Löschen" oder betätigen die Schnellstarttaste "ALT-Taste + L" oder drücken Sie Taste "-" auf dem Nummernblock. Es werden nun alle Flugdaten des markierten Züchters gelöscht.

Sie können optional die Benanntensummen der Züchter anzeigen lassen (Summe AS und Summe Medaillen). Hierfür aktivieren Sie das Kontrollkästchen oben rechts.

#### Flugdaten der Tauben

Unter dem Punkt "Flugdaten" "Flugdaten der Tauben" können Sie nach dem Auslesen der Bediengeräte die Flugdaten sehen. Hier besteht auch die Möglichkeit manuelle Flugdaten der Tauben zu erfassen.

Sie können auch die Funktionstaste "F12" drücken um in dieses Menü zu gelangen.

Es können nur Daten für den Züchter eingeben werden, den Sie in der Auswahlliste "Flugdaten der Züchter" markiert haben.

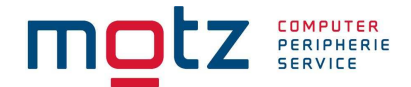

Wenn Sie Flugdaten (Taubendaten) des markierten Züchters hinzufügen möchten, klicken Sie auf den Button "Hinzufügen" oder betätigen die Schnellstarttaste "ALT-Taste + H". Sie können diese Funktion jedoch auch mit der "+" Taste auf den Nummernblock aktivieren.

Sollte keine Taube mit Flugdaten vorhanden sein, bleibt die Anzeigetabelle leer.

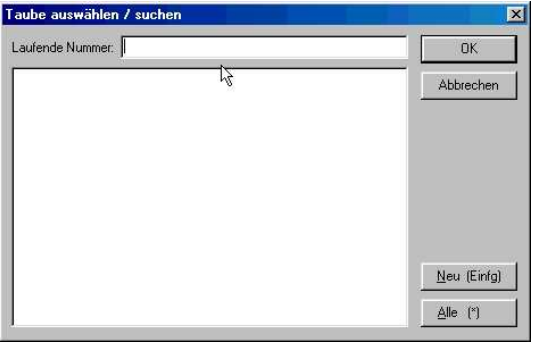

Sie können nun eine neue Taube hinzufügen, oder alle Tauben hinzufügen. Wenn Sie eine neue Taube hinzufügen möchten, klicken Sie auf den Button "Neu" (Schnellstarttaste "ALT-Taste + N bzw. "Taste Einfg". Wenn Sie alle Tauben hinzufügen möchten, klicken Sie auf den Button "Alle Schnellstarttaste "ALT-Taste + A bzw. "Taste  $*$  auf dem Nummernblock).

Markieren Sie die entsprechende Taube in der Liste und klicken anschließend auf den Button "OK". Wenn Sie auf den Button "Abbrechen" klicken, werden die Taubendaten nicht übernommen.

Bei einer neuen Taube, müssen Sie die Daten der Taube neu eingeben. Wenn Sie auf "Alle" klicken, werden alle Tauben des Züchters zur Auswahl angezeigt.

Sie können auch im Feld "Laufende Nummer" die Endnummer der Taube eingeben. Ist diese Endnummer vorhanden, wird die Taube in der Auswahlliste angezeigt.

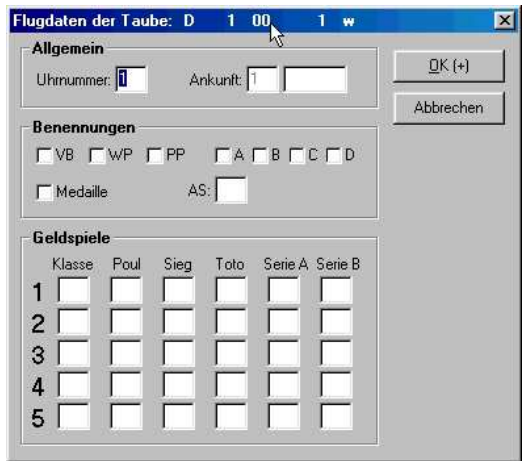

Jetzt können Sie die Flugdaten der ausgewählten Taube erfassen. Mit der "Enter-Taste" können Sie durch die Felder springen. Wenn Sie auf den Button "OK" (oder Schnellstarttaste "ALT-Taste + O bzw. Taste "+" auf dem Nummernblock) klicken, werden die Flugdaten dieser Taube gespeichert. Wenn Sie auf den Button "Abbrechen" klicken, werden die Flugdaten dieser Taube nicht übernommen.

Copyright © 2000 - 2015

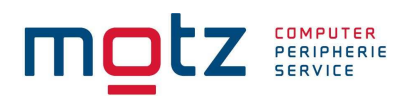

# Flug berechnen

Wenn Sie im Menü "Flugdaten" auf "Flug berechnen" (Schnellstarttaste "STRG-Taste + B") klicken, wird der Flug berechnet. Der Flug wird vorher auf dem Bildschirm dargestellt. Anschließend können Sie die Rangliste drucken. Nach dem Druck der Rangliste können Sie auf Wunsch auch Züchterzettel drucken.

#### Flug zurücksetzen

Wenn Sie im Menü "Flugdaten" auf "Flug zurücksetzten" (Schnellstarttaste "STRG-Taste + Z") klicken, wird der Flug zurückgesetzt. Danach sind alle Flugdaten gelöscht. Der Flug bleibt aber im Reiseplan vorhanden.

#### Importieren

Wenn Sie im Menü "Flugdaten" auf "Importieren" (Schnellstarttaste "STRG-Taste + I") klicken, können Sie einen Flug einlesen. Diese geschieht nach dem DMR-Protokoll. Sie können so einen anderen Flug einlesen und danach berechnen. Diese ist die Schnittstelle für andere PC-Verwaltungssoftware.

#### Exportieren

Wenn Sie im Menü "Flugdaten" auf "Exportieren" (Schnellstarttaste "STRG-Taste + E") klicken, können Sie den Flug auslagern. Diese geschieht nach dem DMR-Protokoll. Sie können so den Flug auslagern, und diese Datei dem Verrechner für die Preisliste übergeben. Es wird nur der Flug exportiert, der im Reiseplan markiert ist.

Wenn in den Flugdaten Fremdzüchter vorhanden sind, werden mehrere Dateien exportiert. Nach dem Export wird automatisch die S-Datei (Stammdaten) und die T-Datei (Taubendaten) erzeugt.

#### **Achtung!**

In der Flugdatei wird jetzt auch der "Nächste Flug" mitgegeben. Vorraussetzung ist, das Sie den Reiseplan komplett angelegt haben.

#### Datensicherung Flugdaten

Um eine Datensicherung der Flugdaten vorzunehmen müssen Sie unter dem Menüpunkt "Flugdaten" und den Unterpunkt "Exportieren" folgende Punkte ausführen.

- Den entsprechenden Flug im Reiseplan markieren
- Den Punkt Exportieren ausführen

Es werden die Flugdaten den Sie markiert haben gesichert. Das entsprechende Laufwerk können Sie in der Exportmaske aussuchen.

#### Fernabschlagimport

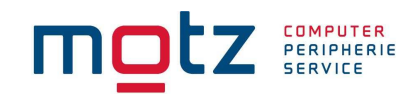

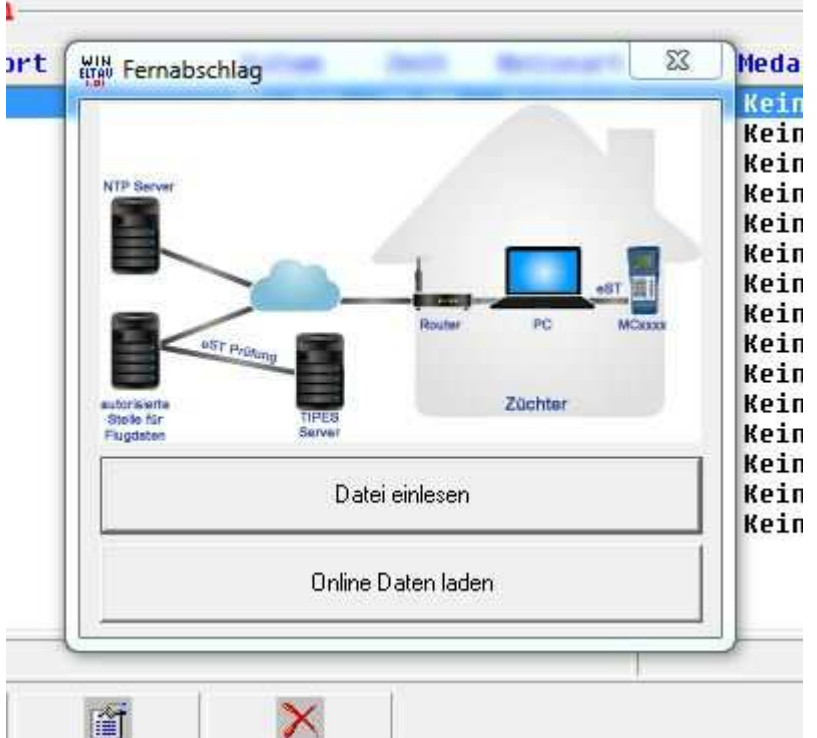

Mit dem Menüpunkt "Fernabschlagimport" können die Daten der Fernabschlagzüchter eingelesen werden. ACHTUNG! Dieses geht nur bei der WinElTaV 32Bit Version.

Bitte markieren Sie den entsprechenden Flug im Reiseplan und gehen Sie dann auf den Menüpunkt "Flugdaten" "Fernabschlagimport". Wenn Sie keine Internetverbindung haben können Sie die übermittelte Fernabschlagdatei des entsprechenden Züchters manuell über den Menüpunkt "Daten einlesen dem Flug hinzufügen.

Ist eine Internetverbindung vorhanden können Sie dieses voll automatisch durchführen. Bitte achten Sie darauf, dass in den Stammdaten des Züchters der Hacken Fernabschlag aktiviert ist. Gehen Sie auf den Menüpunkt "Online Daten laden" und die Fernabschlagdaten von den markierten Züchtern werden automatisch übernommen. Sollten die Daten noch nicht vorhanden sein, wird dieses Ihnen in einer Übersicht angezeigt.

#### **Extras**

In den Menüpunkt "Extras" gelangen Sie, in dem Sie auf "Extras" klicken oder die Schnellstarttaste  $H$ ALT-Taste + E" betätigen.

#### Ringliste drucken

Wenn Sie im Menü "Extras" auf "Ringliste drucken" (Schnellstarttaste "ALT-Taste + G") klicken, gelangen Sie in eine Auswahl wo Sie eine Rangliste von "Allen Tauben, "nur Alte und Jährige" oder "nur Jungtauben" ausdrucken können. Bitte beachten Sie, das Sie auf dem entsprechenden Züchter stehen.

Copyright © 2000 - 2015

Seite: 28

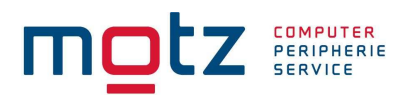

# Einsatzlisten drucken

Wenn Sie im Menü "Extras" auf "Einsatzlisten drucken" (Schnellstarttaste "ALT-Taste + E") klicken, gelangen Sie in eine Auswahl wo Sie eine Einsatzliste von "Allen Tauben" oder "Jungtauben" ausdrucken können. Bitte beachten Sie, das Sie auf dem entsprechenden Züchter stehen.

#### Korrekturliste drucken

Wenn Sie im Menü "Extras" auf "Korrekturliste drucken" (Schnellstarttaste "ALT-Taste + U") klicken, könne Sie von einem oder mehreren Züchtern die Korrekturliste drucken. Die Auswahl der Züchter können Sie bei den Stammdaten vornehmen. Halten Sie die Taste "STRG" fest und markieren Sie die oder den entsprechenden Züchter mit der Maus. Wenn Sie "Nur Jungtauben bearbeiten" aktiviert haben, wird die Korrekturliste auch nur für Jungtauben erstellt.

#### Züchterliste drucken

Wenn Sie im Menü "Extras" auf "Züchterliste drucken" (Schnellstarttaste "ALT-Taste +  $Z$ ") klicken, wird eine Liste mit allen Züchtern ausgedruckt.

#### Züchterkoordinaten drucken

Wenn Sie im Menü "Extras" auf "Züchterkoordinaten drucken" (Schnellstarttaste "ALT-Taste + K") klicken, wird eine Liste mit allen Züchtern und den Koordinaten ausgedruckt.

#### Reiseplan drucken

Wenn Sie im Menü "Extras" auf "Reiseplan drucken" (Schnellstarttaste "ALT-Taste + D") klicken, wird eine Liste mit allen Daten des Reiseplans ausgedruckt.

#### Auflaßortliste drucken

Wenn Sie im Menü "Extras" auf "Auflaßortliste drucken" (Schnellstarttaste "ALT-Taste + A") klicken, wird eine Liste aller Auflaßorte ausgedruckt.

#### Zuletzt berechnete Rangliste

Wenn Sie im Menü "Extras" auf "Zuletzt berechnete Rangliste" (Schnellstarttaste "ALT-Taste +  $R$ ") klicken, wird zuletzt berechnete Rangliste ausgedruckt.

#### Letzte Züchterzusammenfassung

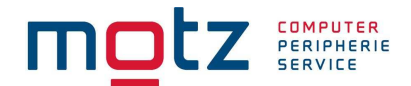

Wenn Sie im Menü "Extras" auf "Letzte Züchterzusammenfassung" (Schnellstarttaste "ALT-Taste + L") klicken, wird zuletzt berechnete Züchterzusammenfassung ausgedruckt.

#### Zuletzt berechnete Züchterzettel

Wenn Sie im Menü "Extras" auf "Zuletzt berechnete Züchterzettel" (Schnellstarttaste "ALT-Taste + B") klicken, werden die zuletzt berechneten Züchterzettel ausgedruckt.

#### Drucker einrichten / festlegen

Wenn Sie im Menü "Extras" auf "Drucker einrichten / festlegen" (Schnellstarttaste "ALT-Taste + D") klicken, können Sie Ihren Drucker der am Computer angeschlossen ist, einrichten. Diese Einrichtung ist Standard von Windows.

#### Datenbank reparieren

Wenn Sie im Menü "Extras" auf "Datenbank repariern" (Schnellstarttaste "ALT-Taste + T") klicken, gelangen Sie in eine Auswahl wo Sie die Datenbank reparieren können.

## **Option**

In den Menüpunkt "Option" gelangen sie, in dem Sie auf "Option" klicken oder die Schnellstarttaste  $,ALT-Taste + O$ " betätigen.

# Kommunikation

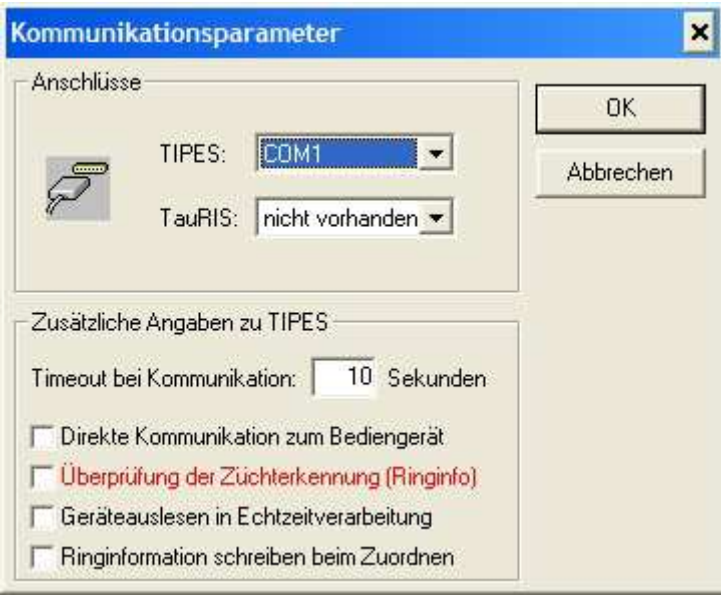

Copyright © 2000 - 2015

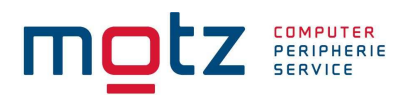

Unter dem Menüpunkt "Kommunikation" können Sie die Schnittstelle der jeweiligen Systeme einstellen. Sie gelangen in das Menü, indem Sie auf das Hauptmenü "Option" klicken und das auf das Untermenü "Kommunikation" klicken (Schnellstarttaste "ALT-Taste  $+ K$ ). Bevor Sie die Flugdaten auslesen, wird dieses Fenster automatisch angezeigt. Im Feld Timeout wird der Kommunikationstimeout eingestellt. Er sollte standardmäßig auf 10 Sekunden stehen.

Wenn Sie mit einem Direktadapter arbeiten (ohne Lesegerät) müssen Sie das Feld "Direkte Kommunikation zum Bediengerät" aktivieren. Den Direktadapter können Sie bei uns beziehen.

Wenn Sie die Ringinformationen beim Zuordnen prüfen möchten, müssen Sie das Feld "Überprüfung der Züchterkennung (Ringinfo)" aktivieren. Wenn Sie das Feld nicht aktivieren, wird die Züchterkennung beim Zuordnen nicht geprüft (siehe Ringe beschreiben).

Wenn Sie beim auslesen der Flugdaten die Echtzeitverarbeitung wünschen, müssen Sie das Feld "Geräteauslesen in Echtzeiverarbeitung" aktivieren.

Durch aktivieren der Auswahl "Ringinformationen schreiben beim Zuordnen" werden beim Zuordnen die Züchterinformationen in die zweite Seite des Ringes geschrieben. Bitte beachten Sie den Ablauf beim schreiben der zweiten Seite unter "Ring beschreiben".

Wenn Sie auf den Button "OK" klicken, werden die Einstellungen übernommen. Wenn Sie "Abbrechen" klicken, werden die Einstellungen nicht übernommen.

#### Verrechnung

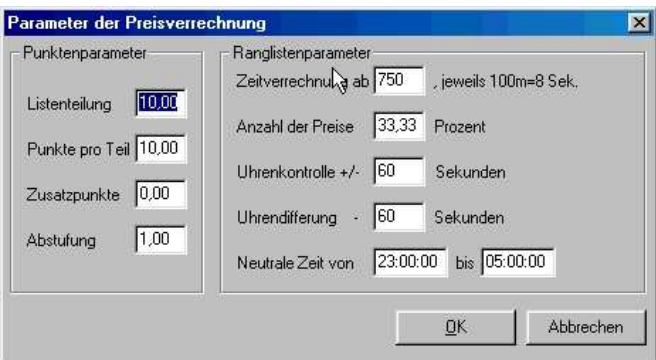

Unter dem Menüpunkt "Verrechnung" können Sie die Einstellung für die Verrechnung vornehmen (Punkteparameter, Ranglistenparameter). Sie sollten die Standard Werte nur ändern, wenn es zwingend erforderlich ist. Sie gelangen in das Menü, indem Sie auf das Hauptmenü "Option" klicken und das auf das Untermenü "Verrechnung" klicken (Schnellstarttaste "ALT-Taste + V).

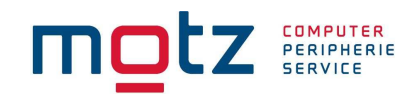

# **Benannte**

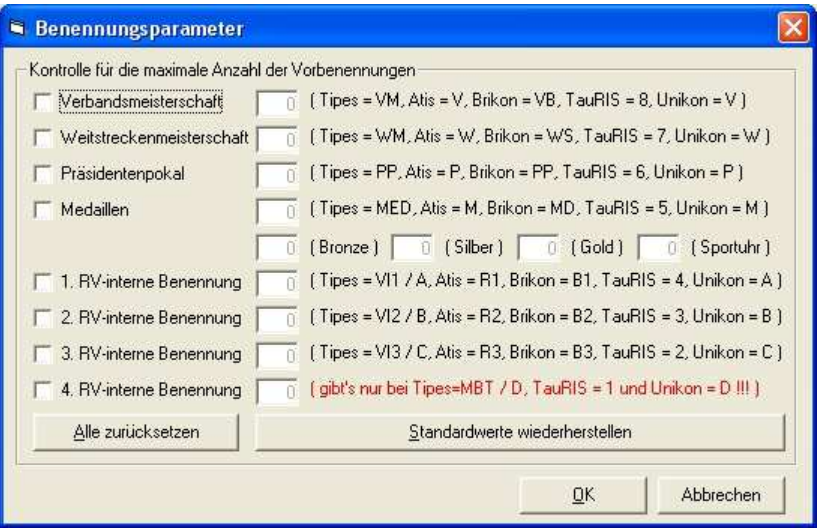

Unter dem Menüpunkt "Benannte" können Sie die Vorbenennungen eintragen. Sie gelangen in das Menü, indem Sie auf das Hauptmenü "Option" klicken und das auf das Untermenü "Benannte" klicken (Schnellstarttaste "ALT-Taste + B).

Wenn Sie auf den Button "Alle zurücksetzen" klicken, werden alle Werte gelöscht. Wenn Sie auf den Button "Standardwerte wiederherstellen" klicken, werden die Default Werte automatisch eingetragen. Sie können jedoch auch eigene Werte eintragen.

Wenn Sie auf den Button "OK" klicken, werden die eingestellten Daten übernommen. Wenn Sie auf den Button "Abbrechen" klicken, werden die vorherigen Werte beibehalten.

Die entsprechenden Schnellstarttaste ersehen Sie anhand der Unterstriche bei den Button. Es ist ansonsten die gleiche Vorgehensweise, wie bei den anderen Menüpunkten.

#### **Änderung der Benannteneingabe bei Bediengeräte Version V5.01**

Auf Grund neuer Verbandsforderungen hinsichtlich der Vereinheitlichung der Verrechnung sind die Benannteneingabe an den Standard angepaßt worden. Ihre Benannteneingabe sieht nun wie folgt aus:

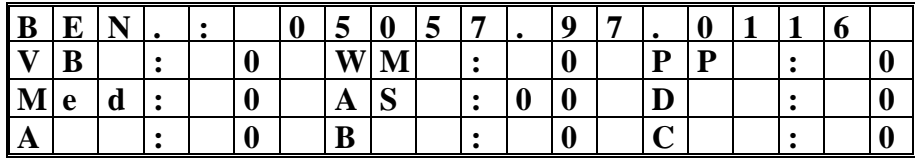

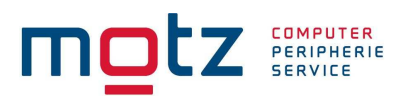

Die folgende Tabelle enthält eine Gegenüberstellung der Bezeichnungen:

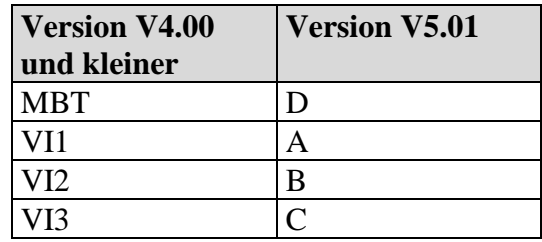

## Geldspielsätze

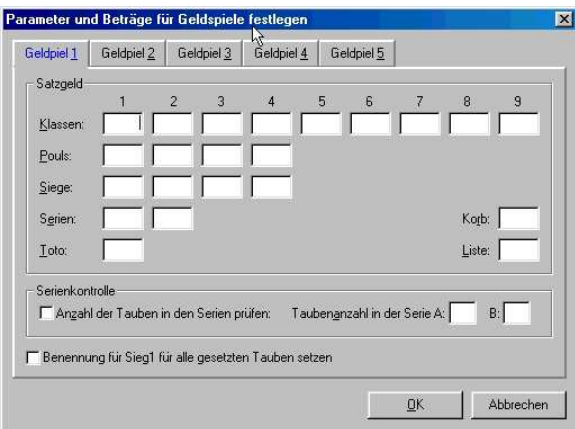

Unter dem Menüpunkt "Geldspielsätze" können Sie die Eintragungen für das Geldspiel vornehmen. Sie gelangen in das Menü, indem Sie auf das Hauptmenü "Option" klicken und das auf das Untermenü "Geldspielsätze" klicken (Schnellstarttaste "ALT-Taste + G). Sie könne maximal 5 Geldspiele verwalten. Um die unterschiedlichen Geldspiele aufzurufen, klicken Sie auf das entsprechende Register (Geldspiel1.......5). Sie brauchen jedoch nur Eintragungen vornehmen, wenn Sie das Geldspiel nutzen.

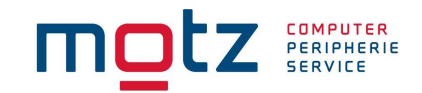

#### RV-Parameter

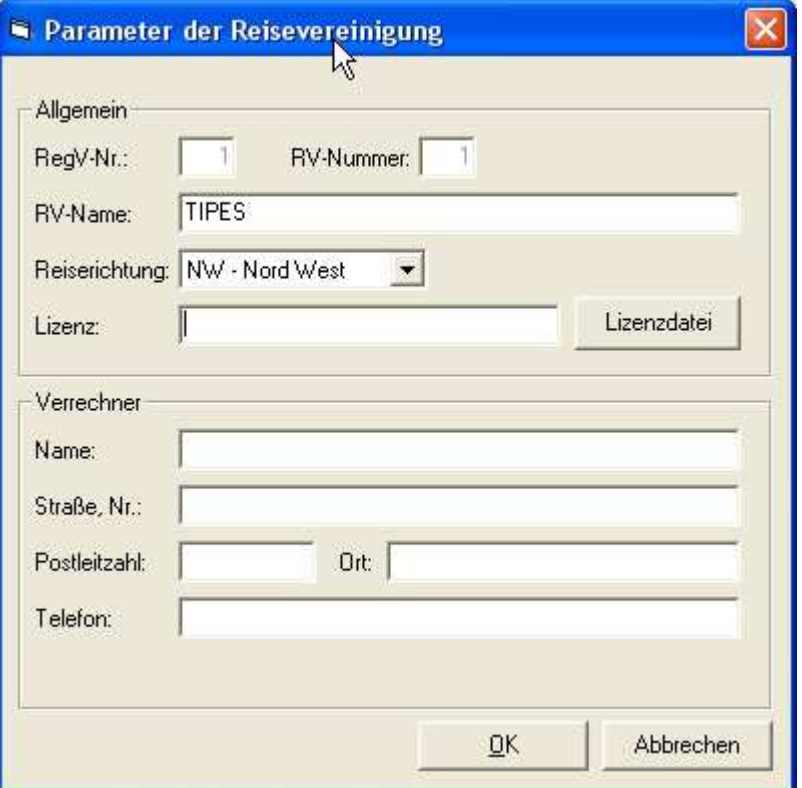

Unter dem Menüpunkt "RV-Parameter" können Sie die Eintragungen Ihrer RV vornehmen. Sie gelangen in das Menü, indem Sie auf das Hauptmenü "Option" klicken und das auf das Untermenü "RV-Parameter" klicken (Schnellstarttaste "ALT-Taste + P). Der Eintrag der KV-Nummer und der RV-Nummer ist zwingend erforderlich, damit man Fremdzüchter unterscheiden kann. Es ist wichtig, das Sie die Reiserichtung eingeben. Dieses wird für die Übergabe der Flugdaten benötigt. Die Lizenz wird nur bei der WinElTaV 32Bit Version benötigt. Die Lizenzdaten können auch über den Button "Lizenzdatei" eingelesen werden.

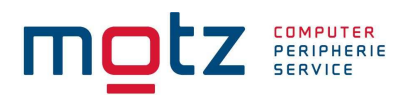

# Informationen

Hier finden Sie die Beschreibung wie Sie neue Software in das MC2100 Einspielen können.

# **Info**

In den Menüpunkt "Info" gelangen Sie, in dem Sie auf "Option" klicken oder die Schnellstarttaste  $,ALT-Taste + I'' betätigen$ 

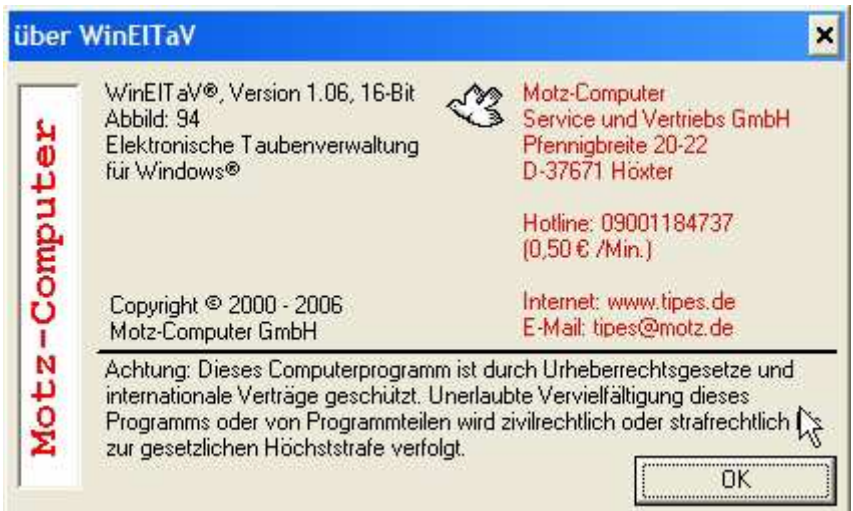

In dem Infofenster werden Informationen zum Programm angezeigt. Diese Informationen sind erforderlich beim Support. Bitte bei Anfragen immer die Versionsnummer mitteilen. Update Versionen von WINElTaV sind im Internet unter www.tipes.de vorhanden. Wenn Sie ein Update vornehmen, bitte vorher immer eine Datensicherung durchführen.

## **Informationen zu TauRIS®**

Wenn Sie mit TauRIS arbeiten, müssen Sie die Geräte auch mit WinElTaV beschreiben. Das schreiben wurde wesentlich verbessert und funktioniert mit Version TS 8.11-D oder höher. Bitte sehen Sie davon ab, die TauRIS-Software parallel zu WinElTaV einzusetzten.

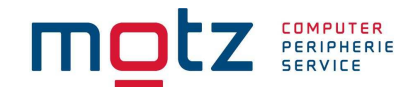

# **Impressum**

Die in diesem Handbuch enthaltenen Informationen können ohne vorherige Ankündigung geändert werden und stellen seitens der Fa. Motz-Computer GmbH keine Verpflichtungen dar. Die in diesem Handbuch beschriebene Software wird auf der Basis eines Lizenzvertrages bzw. einer Geheimhaltungsvereinbarung geliefert. Die Software darf nur in Übereinstimmung mit den Vertragsbedingungen verwendet oder kopiert werden. Der Käufer darf nur zu Sicherungszwecken eine Kopie der Software anfertigen. Ohne vorherige schriftliche Genehmigung der Fa. Motz-Computer GmbH, dürfen weder das Handbuch, noch Teile davon mit elektronischen oder mechanischen Mitteln, durch Fotokopieren oder durch andere Aufzeichnungsverfahren oder auf irgendeine andere Weise vervielfältigt oder übertragen werden.

TIPES® ist eine eingetragene Marke der Motz-Computer GmbH. Windows® ist eine eingetragene Marke der Microsoft Corporation. TauRIS® ist eine eingetragene Marke der Fa. Rüther EPV-Systeme, Minden.

© Copyright 2000 - 2015 Motz-Computer GmbH Alle Rechte vorbehalten

Herausgegeben von Motz-Computer GmbH März 2015

Motz-Computer Service und Vertriebs GmbH Pfennigbreite 20 - 22 D-37671 Höxter Hotline: +49 (0)5271/9704-0 Fax.:  $+49(0)5271/9704-94$ Internet: http://www.tipes.de<br>F-Mail: tipes@motz.de tipes@motz.de Facebook: http://www.facebook.com/tipes.de

# COMPUTER<br>PERIPHERIE **INDEX**

#### **A**

Abbrechen 9 AKTIV 10 Alle Tauben löschen 17 Alle zurücksetzten 32 Anzeigetabelle 10 Auflaßdatum 23 Auflaßort 23 Auflaßorte 13, 21 Auflaßortliste drucken 29 Auflaßzeit 23 Auslesen 19

#### **B**

Bediengerät 18, 19, 21, 30 Beenden 17, 18 Benannte 32 Breitengrad 10 Breitenkoordinaten 13

# **D**

Daten reorganisieren 17 Datensicherung 15 Datensicherung der Flugdaten 28 Direktadapter 30 DMR-Protokoll 14, 27 Drucker einrichten / festlegen 29

## **E**

einlesen 27 Einsatzstellenantenne 12, 22 Einsetzen 20 Einstellungen 31 El. Ringnummer 11 Endnummer 11 **ESA** 22 Exportieren 14, 27 exportiert 27 Extras 28

#### **F**

Flug 20 Flug berechnen 27 Flug zurücksetzten 27 Flugdaten 19, 22, 26, 27 Flugdaten der Tauben 26 Flugdaten der Züchter 25, 26 Flugleiter 24 Flugnummer 23 Fremdsysteme 20 Fremdzüchter 28

Motz-Computer Service und Vertriebs GmbH Pfennigbreite 20 - 22 D-37671 Höxter

### **G**

Gast 18 Geheimzahl 20 Geldspielsätze 33 Geräte auslesen 19

# **H**

Hauptreise 23 Hauptspeicher 5, 6 Herbstreise 23 Herkunftsland 11 Hinzufügen 25

# **I**

Importieren 14, 27 Info 35 Installationsprogramm 7

# **J**

Jungtauben 15 Jungtierreise 23

# **K**

Kommunikation 18, 30 komprimiert 17 Konstatiertage 23 Koordinaten 10

# **L**

Länderkennzeichen 11 Längengrad 10 Längenkoordinaten 13 Laufende Nummer 26

# **M**

MC2100 9 mittlere Entfernung 14

# **N**

Neuer Züchter 9 Nummernblock 11, 25 Nur Jungtauben bearbeiten 15

# **O**

Option 30 Ortsname 14

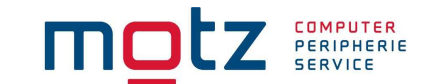

#### **Tipes 601** 21

#### **U**

Übernehmen 19 Unberingte Tauben löschen 15

#### **V**

Verband 24 Verbandsdatei 14 Verbandsliste 14 Verbandsnummer 9, 11 Vereine/Züchter 9 Vereinsnamen 9 Vereinsnummer 9 Vermessung 14 Verrechnung 31 Versionsnummer 35 Vogel 11

#### **W**

Weibchen 11

# **Z**

Zieldatei 15 Züchterdaten 18 Züchterdaten schreiben 18 Züchterentfernungen 10 Züchterkoordinaten drucken 29 Züchterliste drucken 29 Züchternummer 9 Züchters 11 Züchterzettel 27 Zugeordnet 11 Zuletzt berechnete Rangliste 29 Zuletzt berechnete Züchterzettel 29 zuordnen 12, 20 Zuordnen 12

# **P**

Parameter 24 **PC-Monitor** 12 Platz 13 Position 13

## **Q**

Quelldatei 14

#### **R**

Reiseart 23 Reiseplan 23, 24, 27 Reiseplan drucken 29 Reiseplanorte schreiben 21 Reiserichtung 34 Reisplan 14 rekonstruiert 20 Rieseplanorte löschen 21 Ring 22 Ring beschreiben 21 Ring löschen 12 Ringinformationen lesen 22 RV-Parameter 34

# **S**

Schließen 19 Schreiben der Auflaßorte 14 Stammdaten 9, 11, 13 Standardwerte wiederherstellen 32 Start 7

# **T**

Tabelle rekonstruieren 18 Tabelle Schreiben 19 Taubendaten 11, 18 **Tipes 600** 21

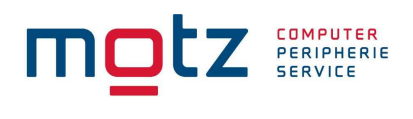

# **Notizen**